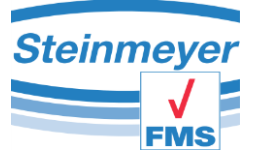

# Bedienungsanleitung

# **FMS** Connect

Feinmess Suhl GmbH Pfütschbergstraße 11 D-98527 Suhl

Telefon: +49 3681 381-0 Telefax. +49 3681 381-105 e-mail: [info@feinmess-suhl.de](mailto:info@feinmess-suhl.de) Internet: [http://feinmess-suhl.de](http://feinmess-suhl.de/)

2017 Feinmess Suhl GmbH

Diese Betriebsanleitung unterliegt nicht dem Änderungsdienst.

Weitergabe sowie Vervielfältigung der Betriebsanleitung und aller zugehörigen Dokumente, Verwertung und Mitteilung ihres Inhalts sind verboten, soweit nicht ausdrücklich schriftlich durch Feinmess Suhl GmbH gestattet. Zuwiderhandlungen verpflichten zum Schadenersatz.

Alle Rechte für den Fall der Patent-, Gebrauchsmuster- oder Geschmacksmustereintragung vorbehalten.

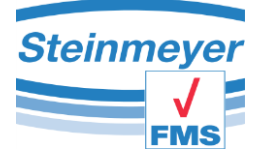

# 1 Inhaltsverzeichnis

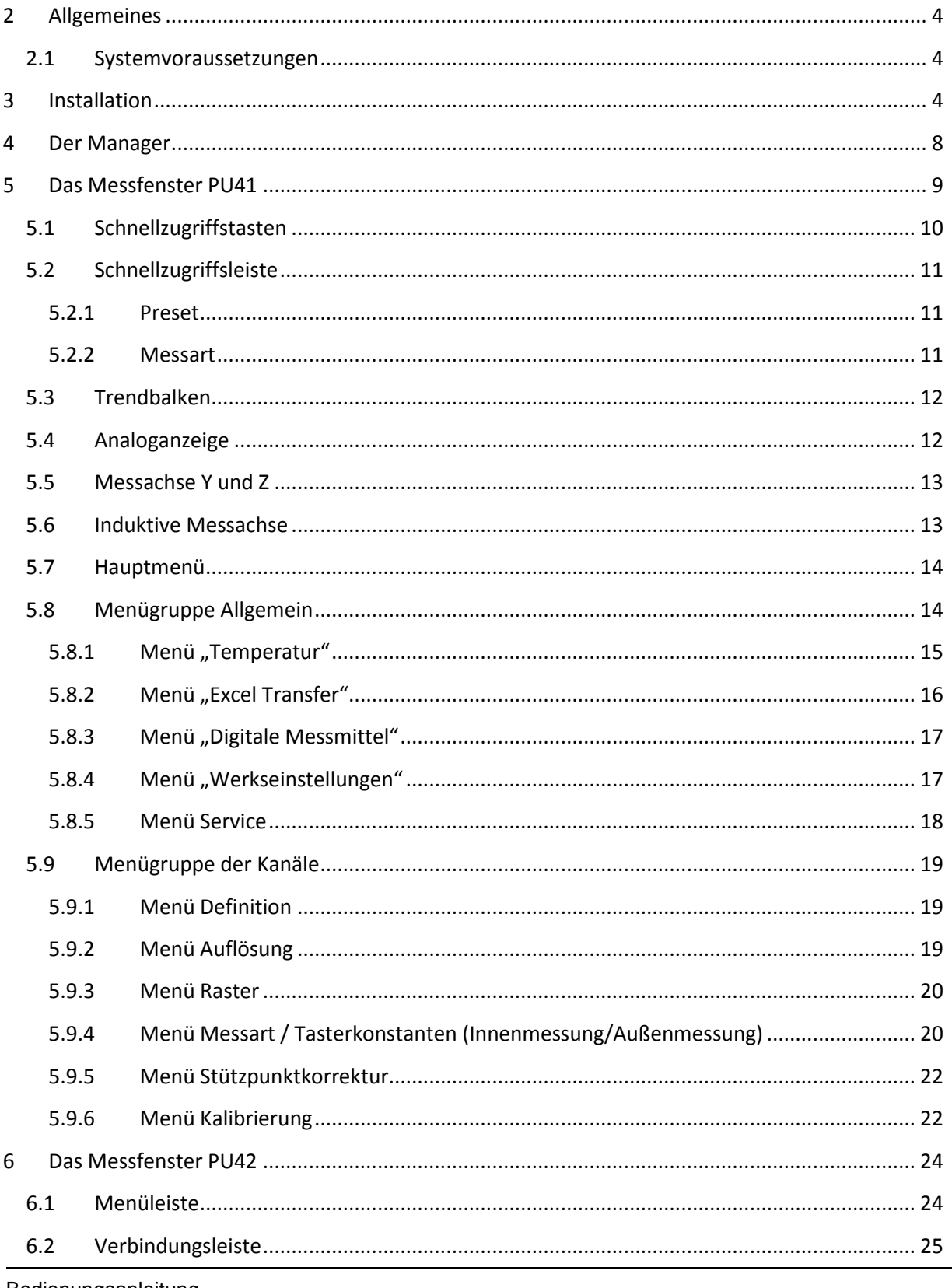

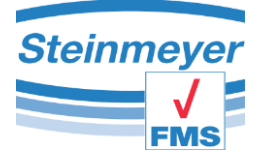

#### Inhaltsverzeichnis

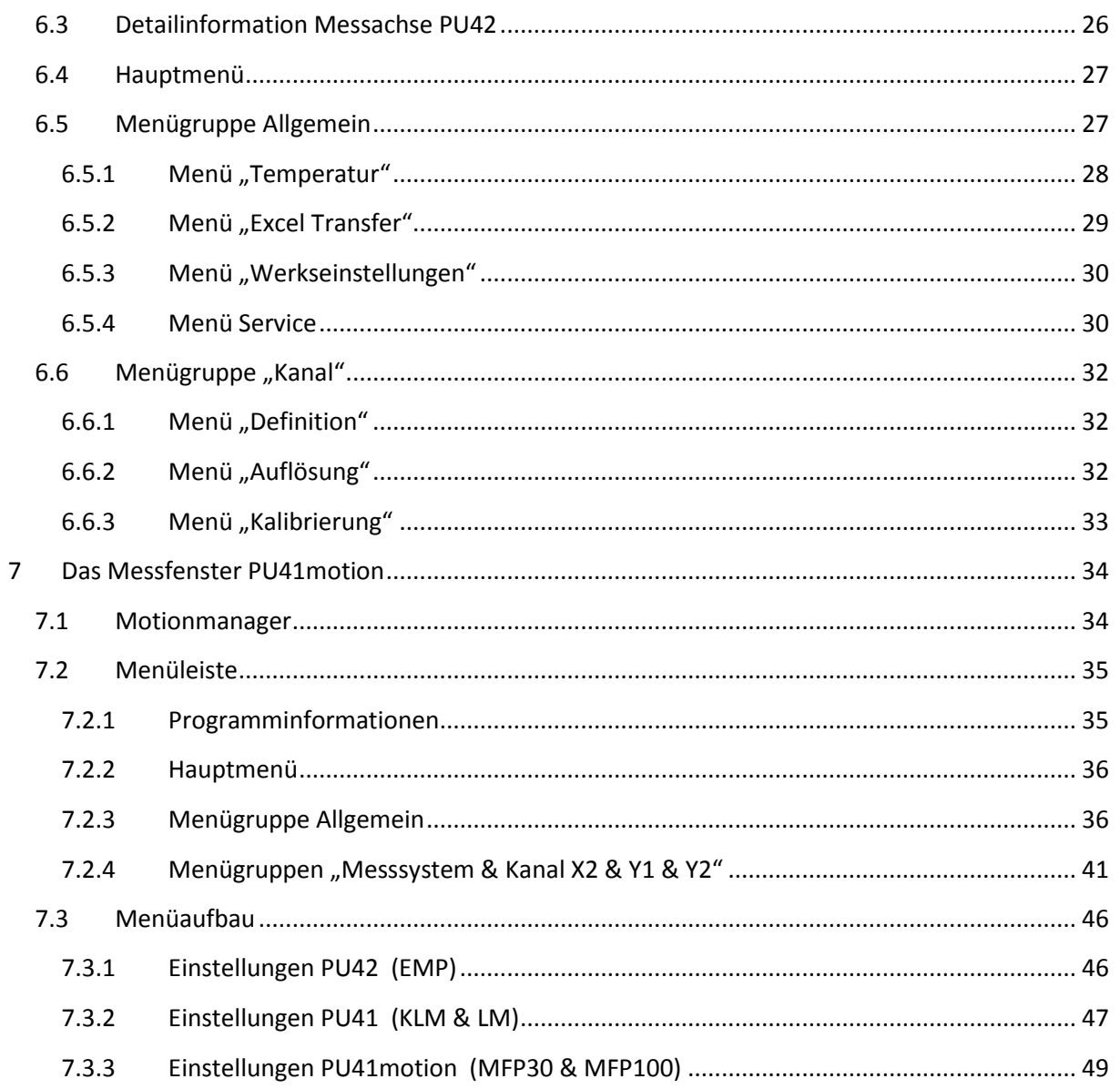

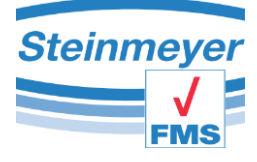

# <span id="page-3-0"></span>**2 Allgemeines**

Das Programm "FMS Connect" ist ein Softwaretool der Firma Feinmess Suhl GmbH. Es wurde entwickelt für die Messwerterfassung sowie Auswertung der Messgeräte MFP30, MFP100, EMP, BMD sowie BMG in Verbindung mit den Gerätesteuerungen PU41, PU42 sowie PU41motion.

# <span id="page-3-1"></span>**2.1 Systemvoraussetzungen**

- CPU: 1.4GHz und höher (empfohlen 2GHz +)
- RAM: mind. 1GB (empfohlen 2GB)
- Festplatte: HDD, SSD, mind. 4.5GB (Installation inclusive Microsoft®.NET Framework)
- Schnittstelle: USB2.0
- Betriebssystem: Microsoft<sup>®</sup> Windows 7, 8, 10 (32/64Bit)
- Grafik: 1920x1080 Pixel
- Framework: Microsoft<sup>®</sup> .NET Framework 4.5 (auto. Installation, Internetverbindung erforderlich)
- Optional: Microsoft® Excel (ab Version 2010) zur Messdatenübertragung

# <span id="page-3-2"></span>**3 Installation**

Die Installation der Software wird durch einen Doppelklick auf die Datei >**FMS\_Connect\_Setup.exe**< gestartet.

Im ersten Schritt wählen Sie die Sprache für den Installationsprozess. Mit einem Klick auf den Knopf >OK< gelangen Sie zur Begrüßungsseite.

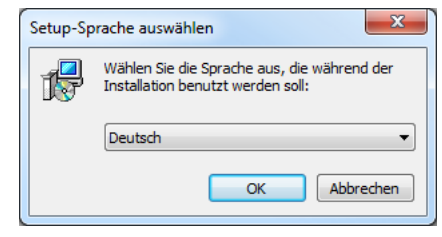

Die Begrüßungsseite können Sie mittels Klick auf den Knopf >Weiter< verlassen und zum nächsten Schritt gelangen

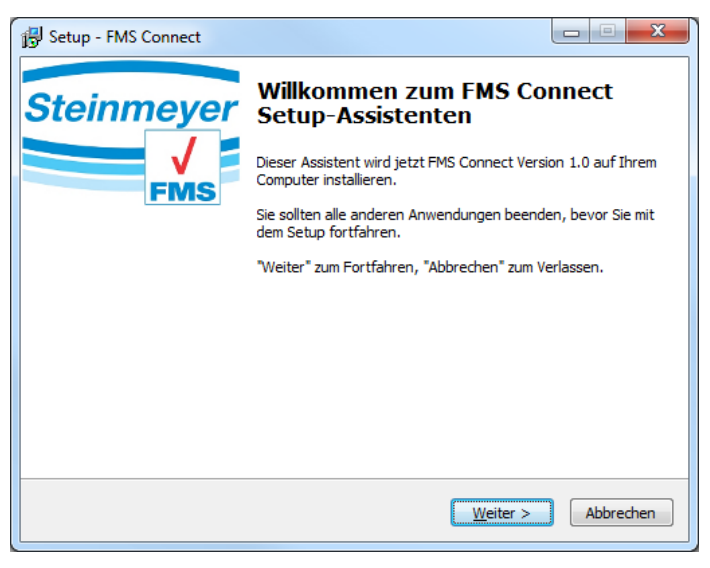

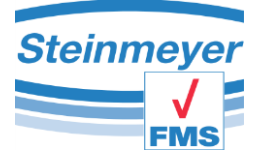

Installation

Im folgenden Fenster werden Sie nach dem Installationsort auf Ihrem PC gefragt.

Benutzen Sie nach Möglichkeit die Standardvorgaben des Programms und bestätigen mit >Weiter<.

Wenn die Standardvorgaben geändert werden sollten Sie sich den Installationsort für spätere Softwareupdates notieren.

Im folgenden Schritt werden Sie nach der Art bzw. Umfang der Installationsart gefragt. Durch ändern der Auswahl können Sie die Installation ihren Wünschen anpassen. Bei Neuinstallationen empfehlen wir die "Vollständige Installation".

Bestätigen Sie mit >Weiter<.

Im folgenden Fenster werden Sie gefragt ob Sie die Programmgruppe im Windowsmenu umbenennen möchten. Wir empfehlen die Standardvorgaben zu übernehmen und nicht zu verändern

Bestätigen Sie mit >Weiter<.

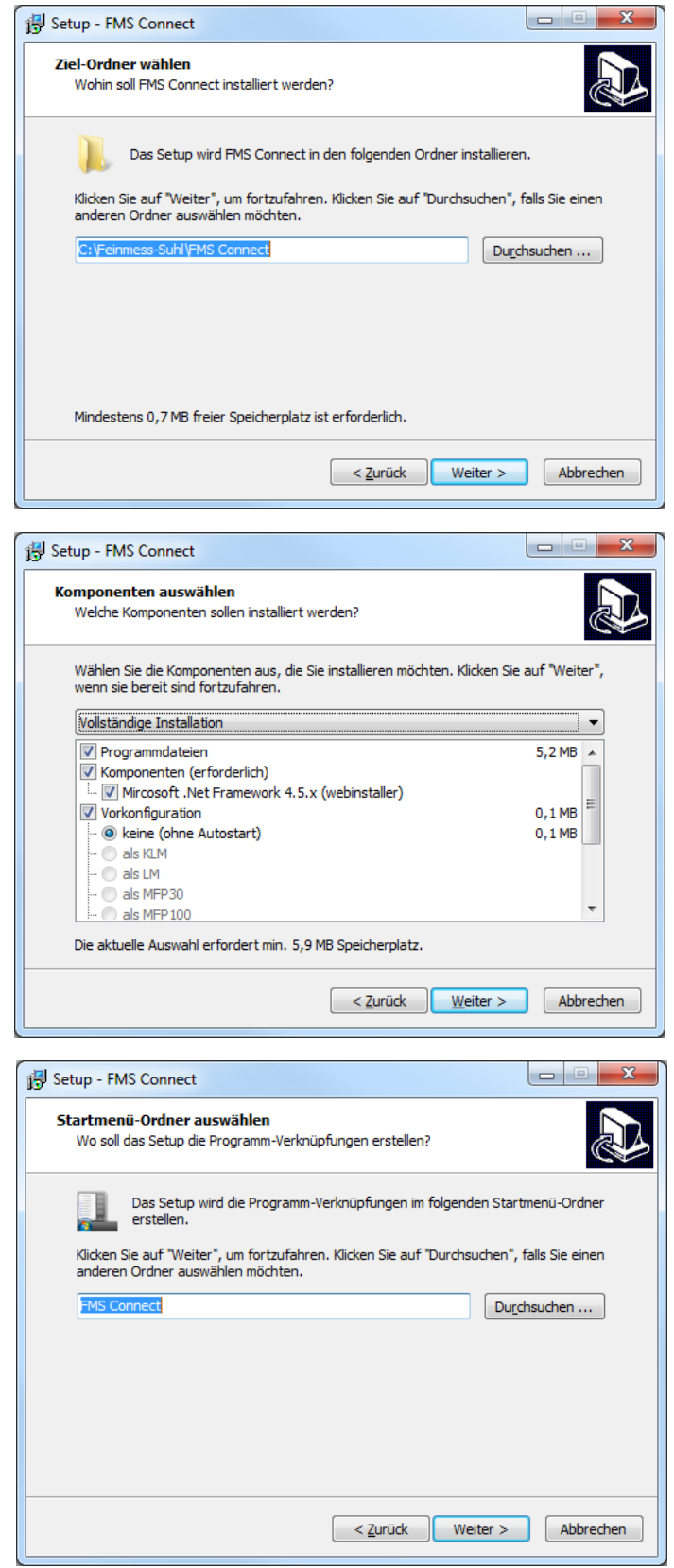

#### Installation

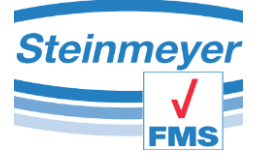

Wenn Sie kein Startsymbol der Software auf ihrem Desktop haben möchten, so entfernen Sie den Hacken.

Bestätigen Sie mit >Weiter<.

Eine Übersicht der Komponenten die installiert werden, können sie hier einsehen.

Zum Starten der Installation müssen Sie auf den Knopf >Installieren< klicken.

Ein Installationsverlauf informiert Sie über den aktuellen Status.

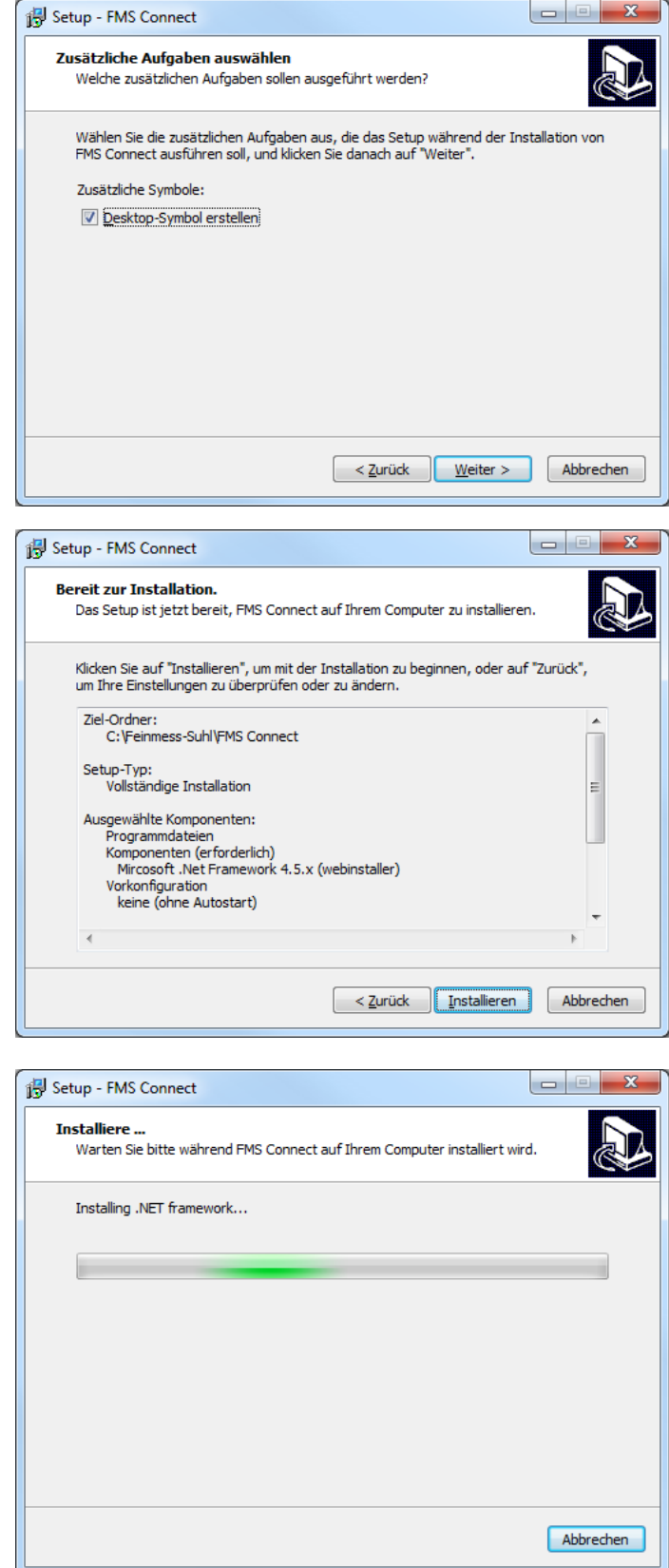

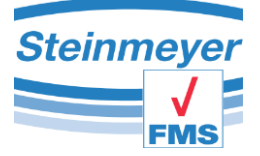

Installation

Wenn die Installation komplett abgeschlossen ist und alle benötigten Softwarekomponenten installiert wurden können Sie sich entscheiden ob das Programm sofort gestartet werden soll oder nur das Setupprogramm beenden wird.

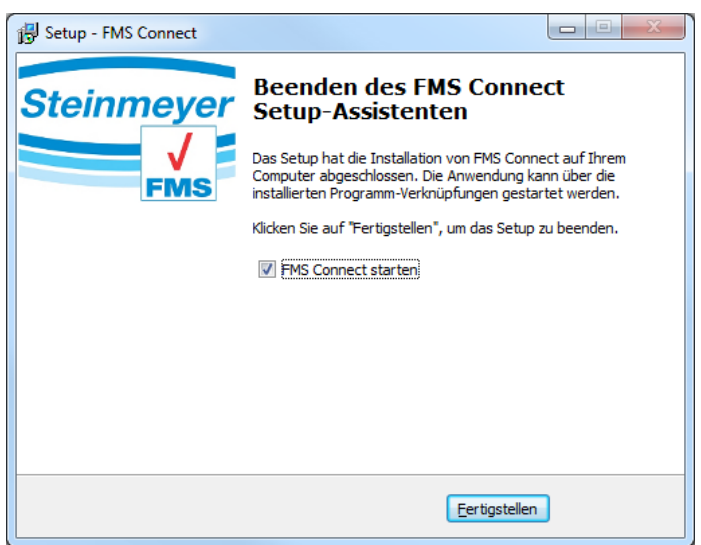

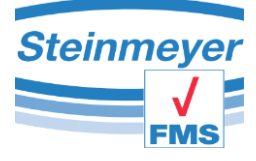

# <span id="page-7-0"></span>**4 Der Manager**

Der Device Manager dient der Grundkonfiguration der Software FMS Connect. Wählen Sie ihr Gerät aus indem sie auf das entsprechende Symbol klicken. Die folgende Messoberfläche wird daraufhin automatisch an Ihr Messgerät angepasst. Wenn der Manager beim nächsten Starten nicht erneut angezeigt werden soll, setzen Sie bitte den Hacken unten rechts (vgl. folgende Abbildung).

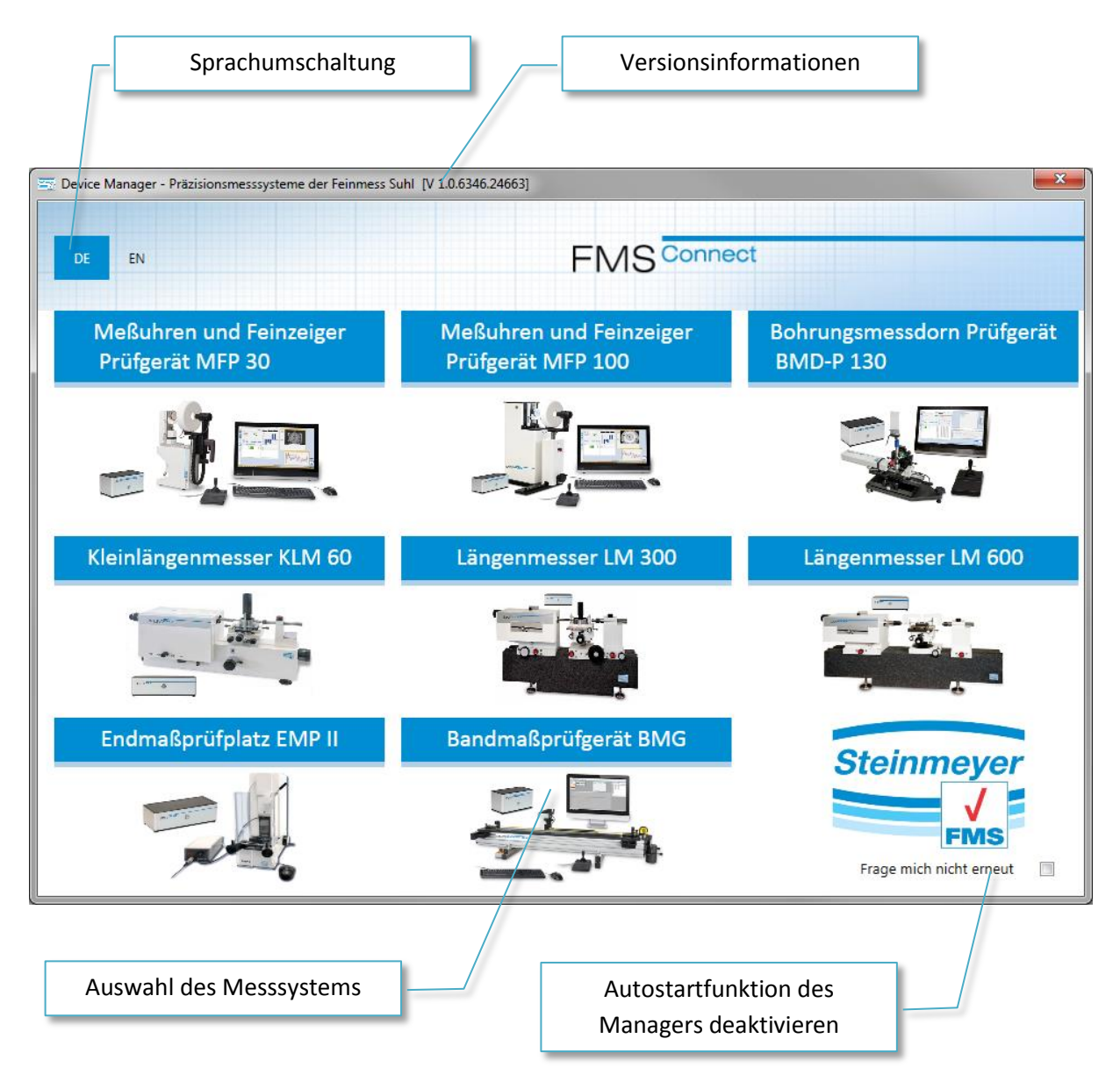

# *Abbildung 1: Device Manger*

Jede PU besitzt Ihre eigene Kennung, daher funktioniert beispielsweise eine PU41 nur mit dem Längenmesser LM300 und LM600 sowie der KLM. Auch die Messoberflächen sind auf diese Kennung angepasst. Starten Sie daher bitte immer die korrekte Oberfläche. Ansonsten werden Sie sich nicht mit der PU verbinden können.

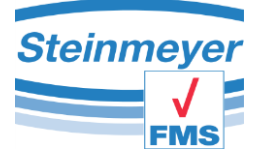

# <span id="page-8-0"></span>**5 Das Messfenster PU41**

Das Messfenster für die PU41 (LM300/ LM600/ KLM) startet in nachfolgender Ansicht. Es gliedert sich in den Menübereich, die einzelnen Messachsen und die Verbindungsleiste. Sie können sich das Fenster entsprechend Ihren Forderungen einrichten (Achsen ein- bzw. ausblenden, Namen vergeben etc.). Die entsprechenden Einstellungen werden gespeichert.

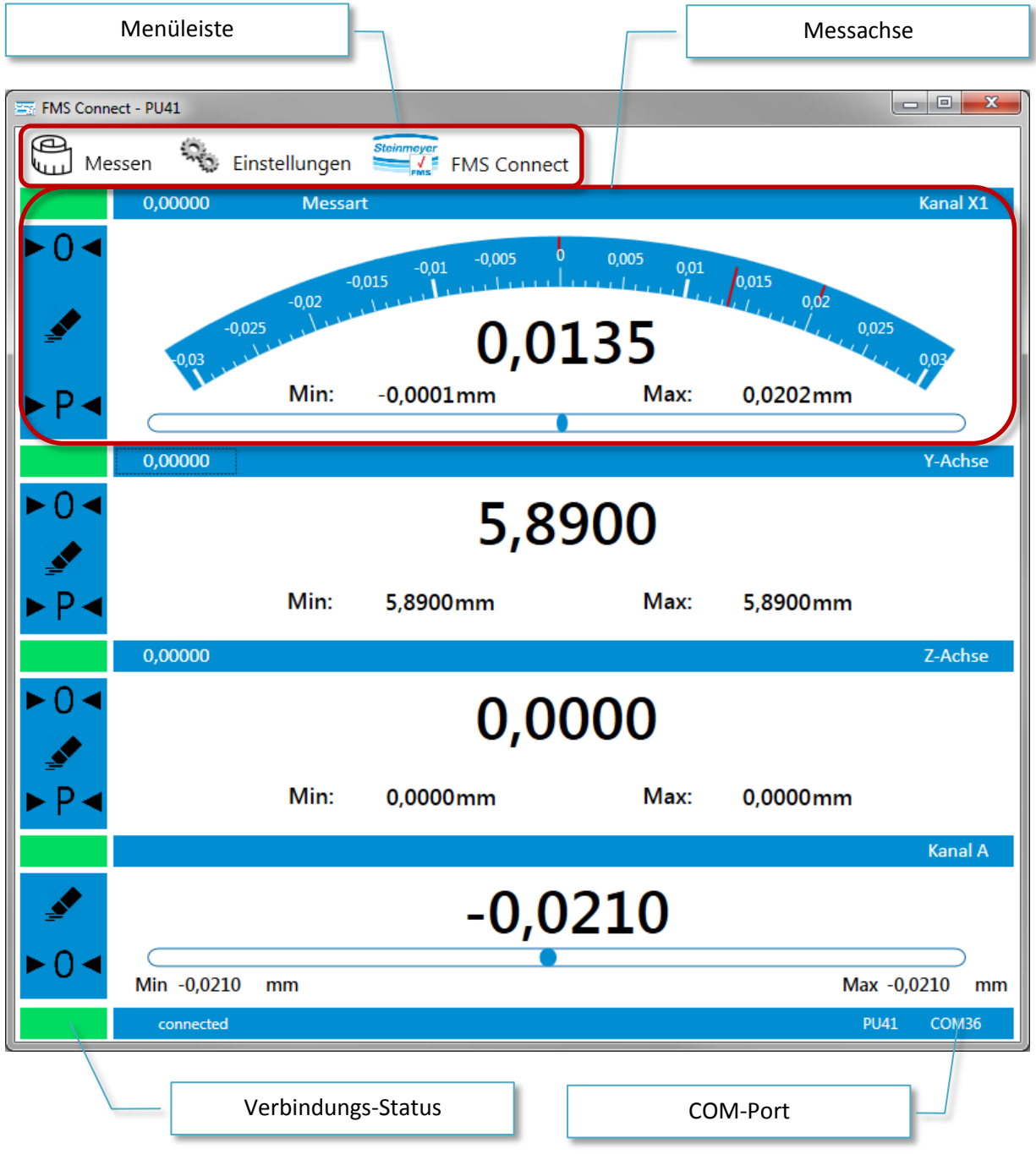

*Abbildung 2: Messfenster PU41 für LM300/ LM 600 und KLM*

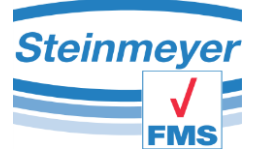

In der Menüleiste finden Sie die Einträge: Messen, Einstellungen und FMS Connect. Aktuell befinden Sie sich im Fenster "Messen". Unter Einstellungen können Sie ihre Messung definieren, die Achsen einstellen usw. (siehe entsprechendes Kapitel).

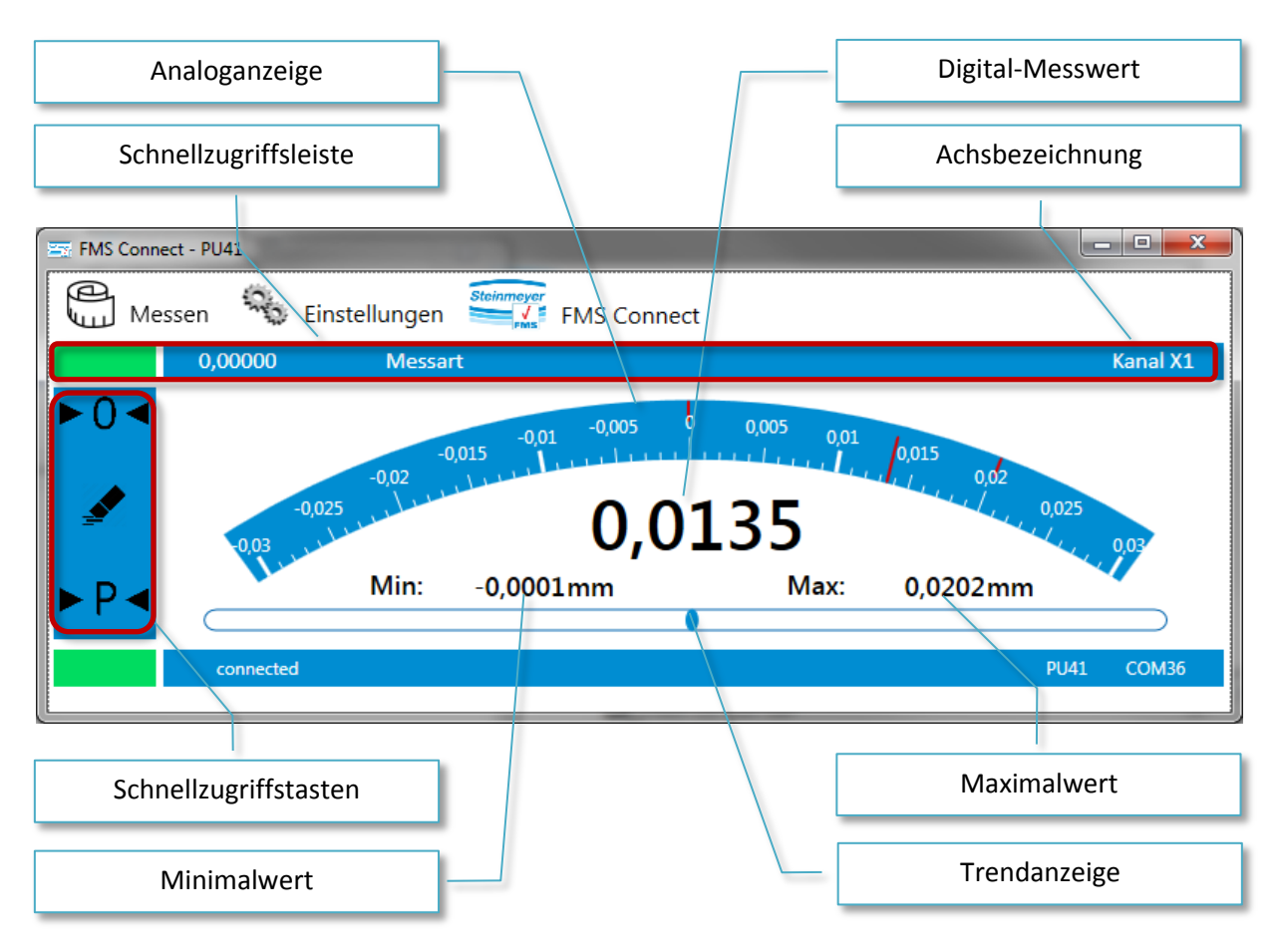

# <span id="page-9-0"></span>**5.1 Schnellzugriffstasten**

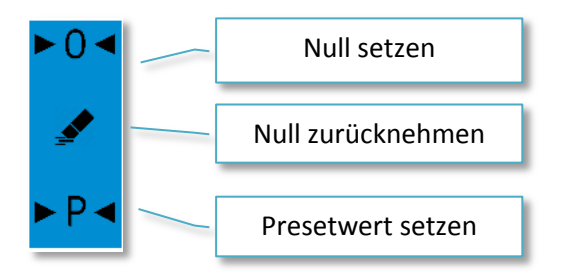

Die Schnellzugriffstasten ermöglichen das Nullsetzen des Messwertes sowie das Löschen einer aktiven Nullverschiebung. Mit dem Löschen werden auch die Extremwerte (Minimalwert sowie Maximalwert) zurückgesetzt. Die Skalierung der Analoganzeige passt sich automatisch dem aktuellen Messwert an.

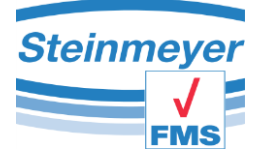

# <span id="page-10-0"></span>**5.2 Schnellzugriffsleiste**

Sie können Messachsen deaktivieren bzw. ausblenden durch einen Klick auf den grünen Bereich in der Schnellwahlleiste. Ein aktivieren bzw. einblenden einer Messachse geschieht im Menü "Einstellung" im jeweiligen Achsen-Menü.

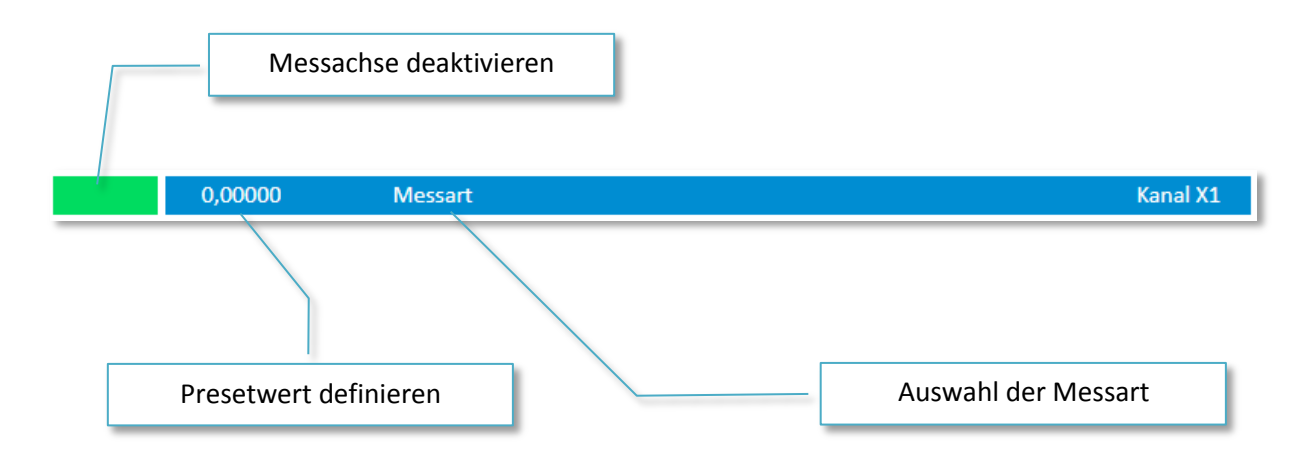

## <span id="page-10-1"></span>**5.2.1 Preset**

Um mittels Schnellwahltasten einen Presetwert setzen zu können, müssen sie diesen erst definieren indem Sie in der Schnellwahlleiste auf den Zahlenwert mit der Maus klicken. Dadurch öffnet sich ein

eigenes Eingabefenster in dem Sie den Presetwert definieren können. Zum Übernehmen des Werten muss das Fenster nur mit >OK< bestätigt werden. Der definierte Wert wird dann in der Leiste angezeigt.

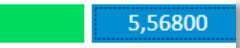

Achtung: hiermit haben Sie nur den gewünschten Wert als Vorgabe definiert. Zum Setzen des Wertes in der Messachse müssen Sie mittels Schnellwahltasten den Preset aktivieren!

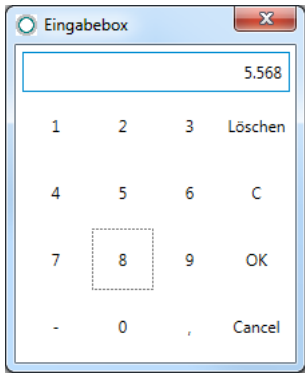

## <span id="page-10-2"></span>**5.2.2 Messart**

Bei einem Messprozess der mit einer Sonde durchgeführt wird kann die Messart ausgewählt werden. Hier steht die Innenmessung sowie Aussenmessung zur Verfügung. Im Menü "Einstellungen / X1" können über die Tasterkonstanten die Größe der Sonde definiert werden.

Hinweis: Diese spezielle Auswahl steht nur für die Hauptmessachse (Anschluss X1) zur Verfügung. Zum Deaktivieren der Messart ist nur der >OK<-Button zu betätigen.

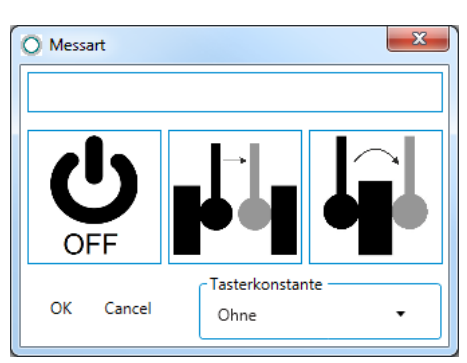

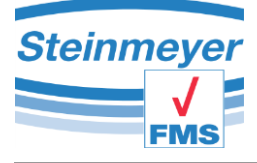

# <span id="page-11-0"></span>**5.3 Trendbalken**

Der Trendbalken unterhalb des Messwertes zeigt die Richtung an in der sich der Messwert bewegt. Ist der Messwert positiv so befindet sich der Balken immer im rechten Bereich und bei negativen Messwerten im linken Bereich. Der linke sowie rechte Bereich des Trendbalkens stellt einen Messbereich von jeweils 500µm dar.

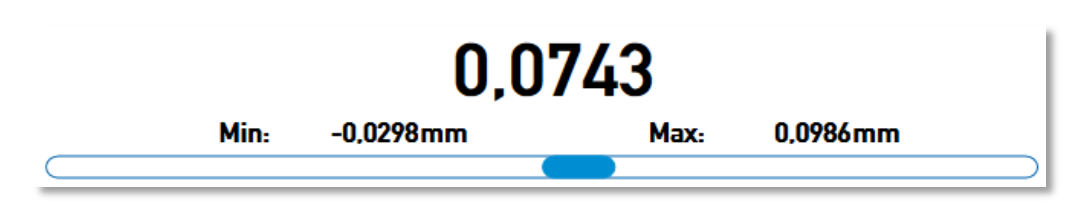

# <span id="page-11-1"></span>**5.4 Analoganzeige**

Die Analoganzeige schaltet automatisch die Skalierung um sobald der angezeigte Bereich überschritten wird. Der angezeigte Bereich kann nicht manuell beeinflusst werden. Es sind zwei Schleppzeiger im oberen Bereich der Analoganzeige für die Extremwerte vorhanden die gleichzeitig als Zahlenwert in der Messachse dargestellt werden. Zum Zurücksetzen der Extremwerte sowie der Schleppzeiger muss eine der Schnellzugriffstaste betätigt werden.

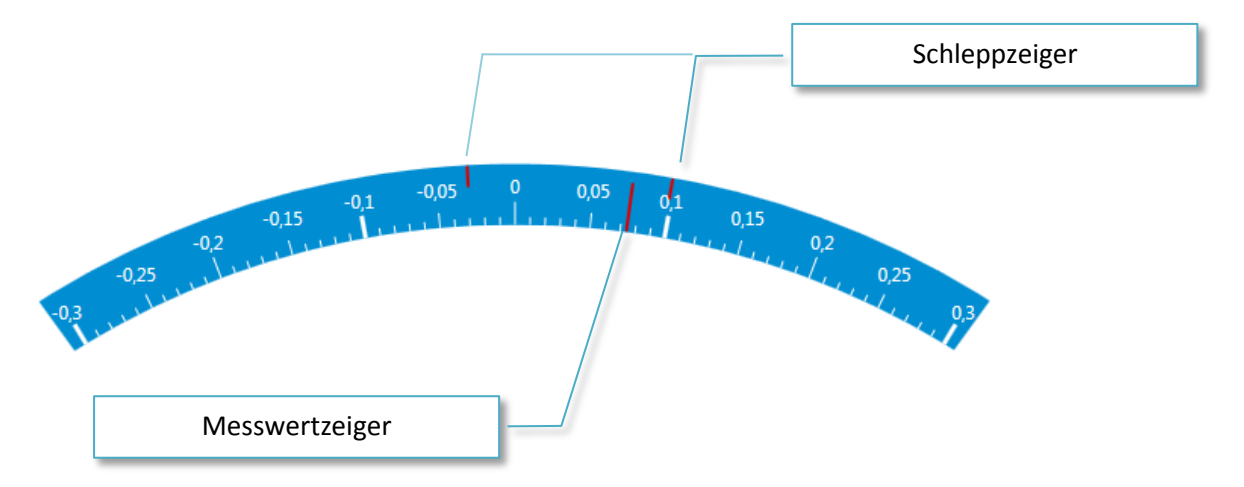

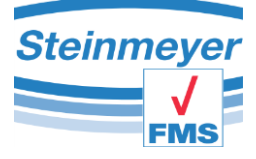

# <span id="page-12-0"></span>**5.5 Messachse Y und Z**

Der Anzeigebereich für die Y-Messachse sowie Z-Messachse sind gleich aufgebaut und ähneln dem Aufbau der X-Messachse. Der Unterschied liegt nur darin das keine Analoganzeige sowie Trendbalken existieren da diese nur Hilfsachsen in der Messanwendung darstellen.

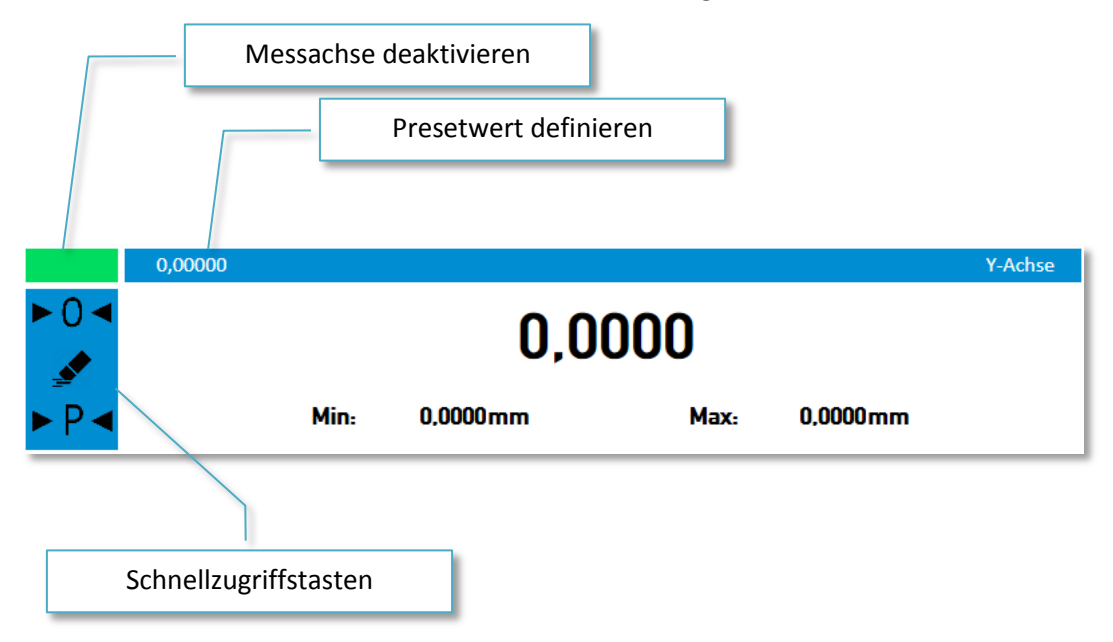

# <span id="page-12-1"></span>**5.6 Induktive Messachse**

Die Induktive Messachse "Kanal A" oder auch IG-Kanal genannt, dient dazu im Zusammenspiel mit der Hauptmessachse X einen absoluten Messpunkt als Bezug zu einer Messung zu definieren. Der Anzeigebereich ist wie die Messachsen Y und Z aufgebaut aber hat noch zusätzlich einen Verlaufsbalken um während einer Messung visuell schnell den Bezugspunkt, den Nullpunkt, zu finden. Des Weiteren sind die Schnellzugrifftasten optimiert an den absoluten Induktivtaster, es fehlt das Setzen eines alternativen Presetwertes.

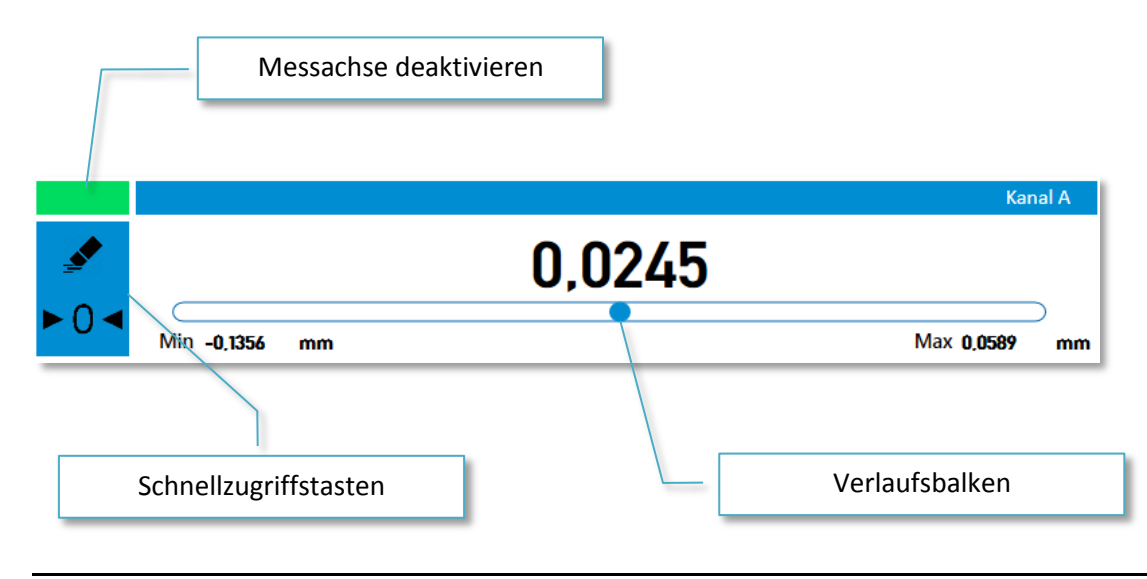

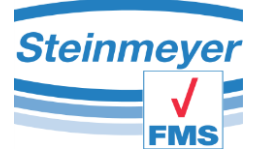

# <span id="page-13-0"></span>**5.7 Hauptmenü**

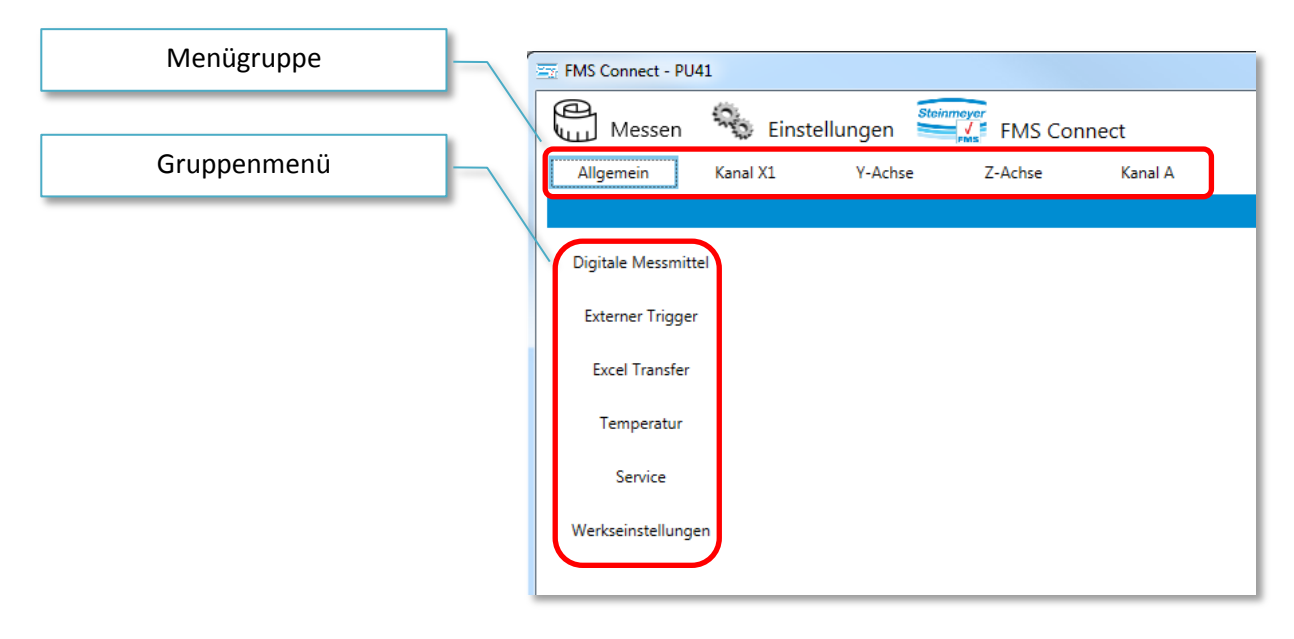

# <span id="page-13-1"></span>**5.8 Menügruppe Allgemein**

Unter der Menügruppe Allgemein werden alle Einstellungen vorgenommen welche nicht direkt mit den Messachsen zu tun haben.

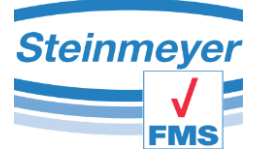

## <span id="page-14-0"></span>**5.8.1 Menü** "Temperatur"

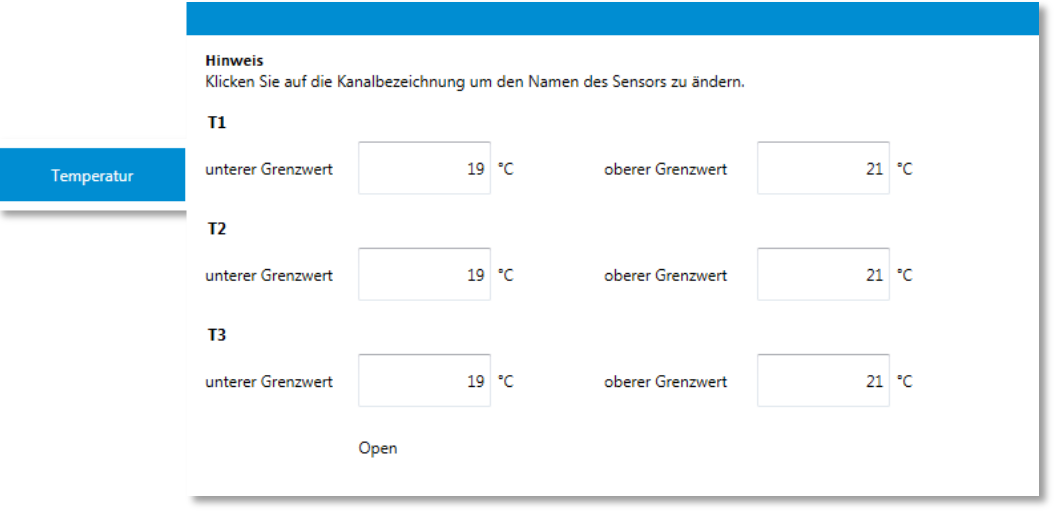

Über den Menüpunkt "Temperatur" können die Grenzen der Temperaturmesswerte für die Sensoren die an den Geräteanschlüsse T1, T2 und T3 an der Geräterückseite der PU4x angeschlossen sind spezifiziert werden.

Zum Ändern der Sensorbezeichnung können Sie einfach auf die Anschlussbezeichnung T1, T2 oder T3 klicken. Daraufhin erscheint sofort ein Cursor der es ermöglicht die Bezeichnung nach eigenem Ermessen zu ändern.

Um die Messwerte zu visualisieren muss der Button "Open" angeklickt werden. Daraufhin wird ein eigenständiges Programmfenster geöffnet.

In dem eigenständigen Programmfenster wird der jeweilige Temperaturwert angezeigt mit den dazugehörigen Extremwerten. Der Zustandsbalken unterhalb des Messwertes signalisiert durch seine Farbe ob die Temperatur innerhalb (grün), kälter (blau) oder wärmer (rot) ist wie die zuvor definierten Grenzwerte. Ein nicht benötigter Temperaturwert kann durch Anklicken des grünen Bereiches links oberhalb des Messwertes deaktiviert werden.

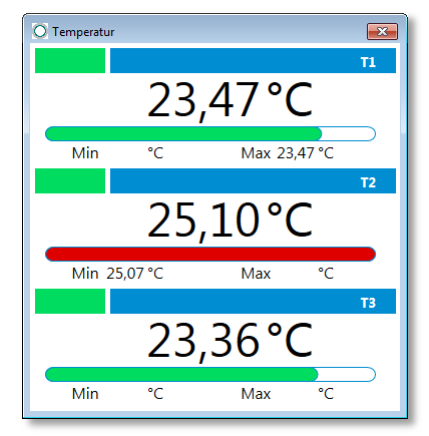

Die Temperaturmesswerte werden bei einem evtl. EXCEL-Transfer mit dokumentiert, jedoch nicht mit einem anderen Achsmesswert verrechnet.

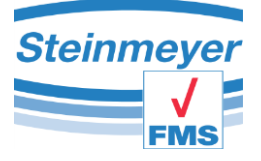

## <span id="page-15-0"></span>**5.8.2 Menü** "Excel Transfer"

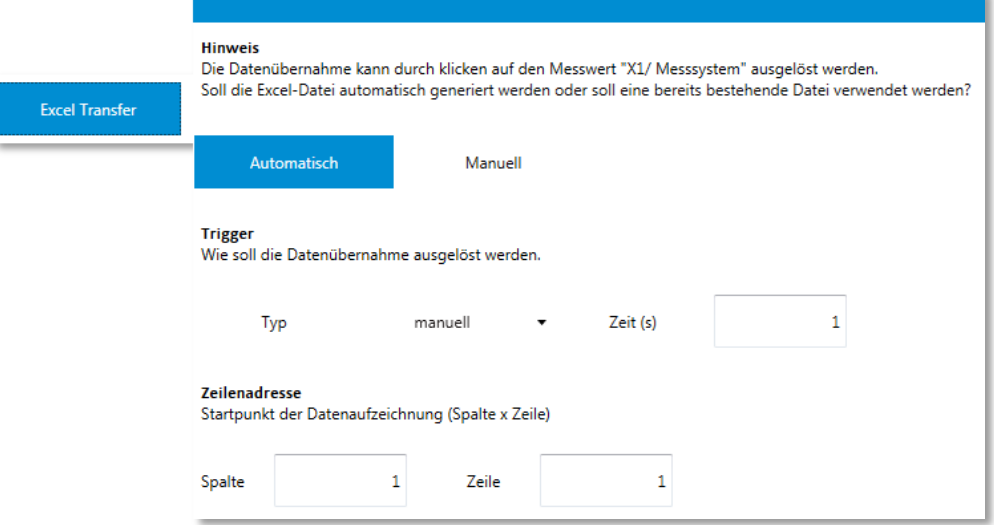

#### **Automatik-Modus:**

Bei einem Klick auf den Messwert im Messfenster wird eine neue temporäre Excel-Datei erstellt. Diese Datei wird automatisch mit einem Tabellenkopf gefüllt jedoch erst beim zweiten Klick mit dem ersten Messwert gefüllt.

#### **Manueller Modus:**

Im manuellen Modus wird eine bestehende Excel-Datei mittels Dialogbox ausgewählt und sofort automatisch geöffnet. Es wird kein Tabellenkopf generiert!

Zum Auslösen der Datenübernahme in Excel stehen drei Möglichkeiten zu Verfügung. Manuell mittels Klick auf den Messwert, durch Drücken der Taste F9 oder mit in einem Zeitintervall mittels Timer.

Bei einigen Anwendungen wird ein zusätzlicher Parameterblock eingeblendet um speziell die zu übertragenden Daten auswählen zu können.

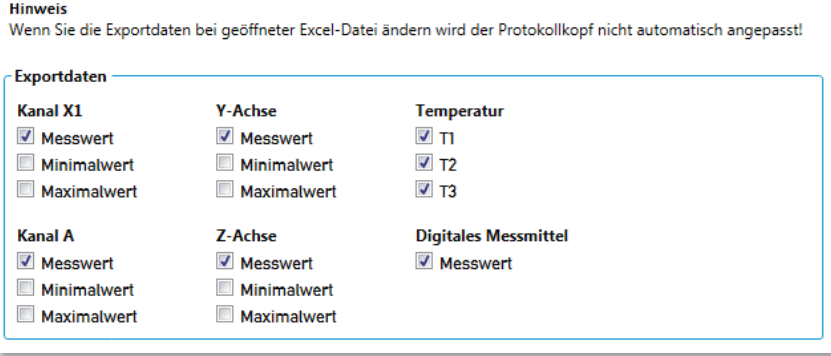

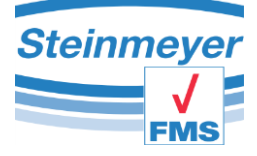

## <span id="page-16-0"></span>**5.8.3** Menü "Digitale Messmittel"

Zum Bereitstellen von Hilfsmessachsen können über die Digitale Schnittstelle des Gerätes einige Messmittel eingebunden werden. Dazu muss nur das jeweilige unterstützte Protokoll bzw. Gerät in der Auswahlbox gewählt werden und den Butten >Show< betätigen.

Hinweis: Diese Funktion wird nur über die RS232 Schnittstelle an der Geräterückseite der PU4x unterstützt. USB-Messmittel können nicht über diese Software ausgelesen werden.

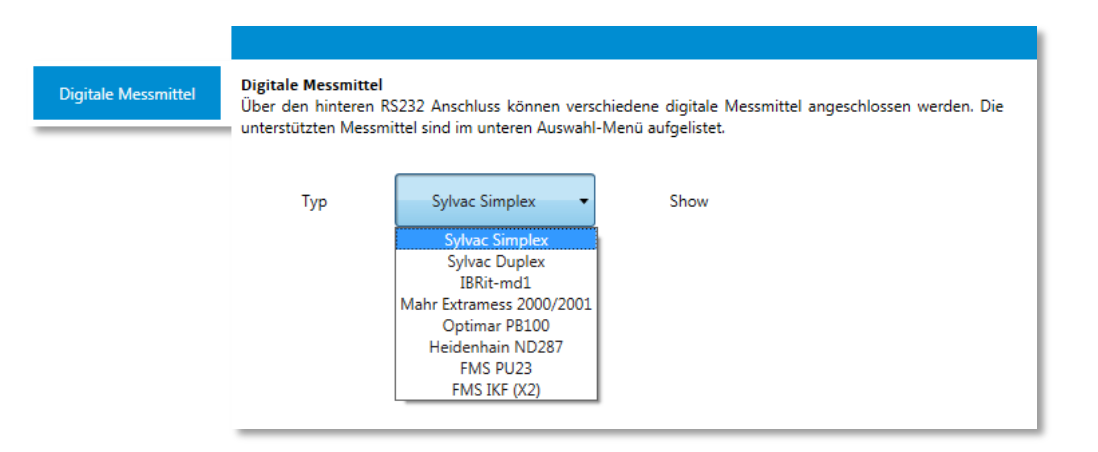

Daraufhin öffnet sich ein eigenständiges Programmfenster in dem der Messwert des Digitalen-Messmittels angezeigt wird.

Die Messwerte werden bei einem evtl. Excel-Transfer mit dokumentiert, jedoch nicht mit einem anderen Achsmesswert verrechnet.

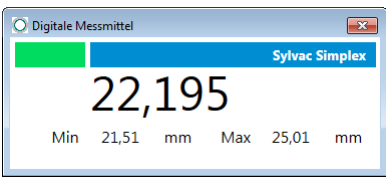

## <span id="page-16-1"></span>**5.8.4 Menü "Werkseinstellungen"**

In diesem Menüpunkt können Sie das Gerät in den Werkszustand versetzen. **Achtung!** Der Werkszustand hat nichts mit dem Auslieferungszustand zu tun. Das Gerät verliert hiermit unteranderem wichtige Einstellungen die nur für ihre Messanwendung gesetzt worden sind.

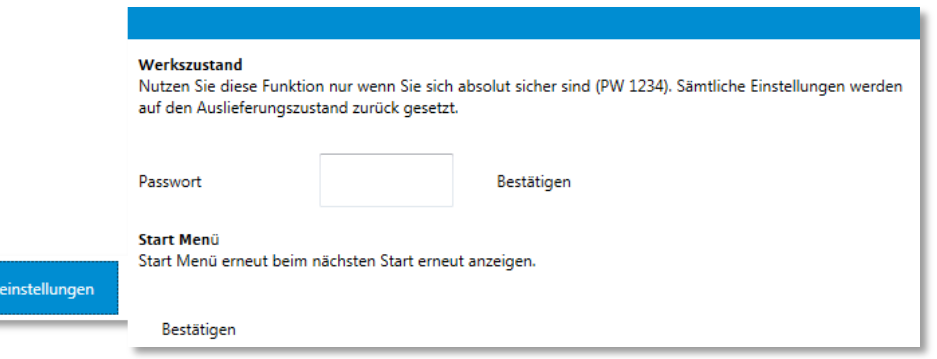

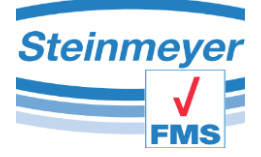

Des Weiteren kann ein aktivierter Autostart eines speziellen Gerätes rückkgängig gemacht werden um beim nächsten Programmstart in die Auswahl des Managers zu gelangen. Dies sollte jedoch nur von eingewiesenem Personal erfolgen da jede Messoberfläche individuell mit dem Gerät zusammen arbeitet.

## <span id="page-17-0"></span>**5.8.5 Menü Service**

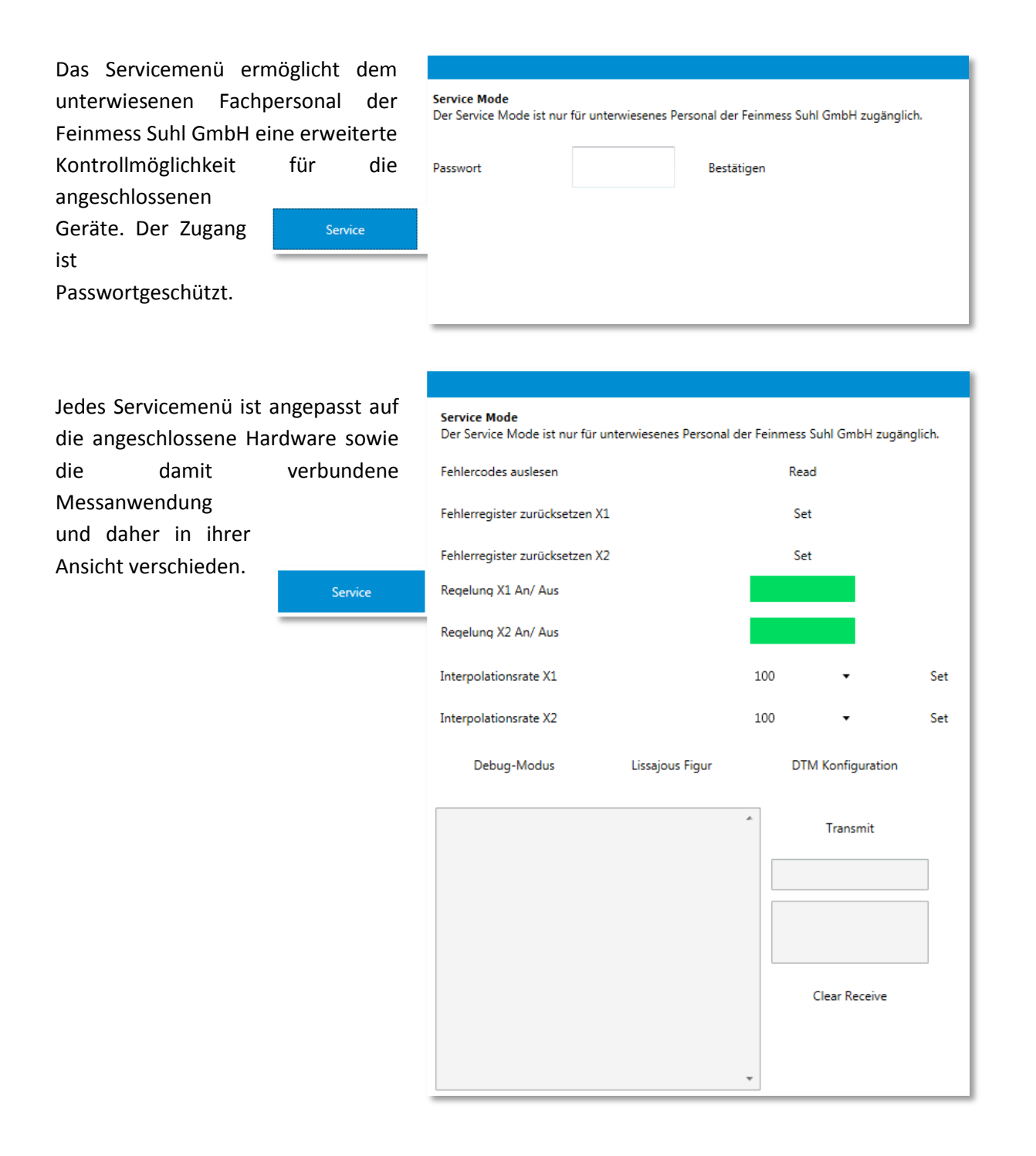

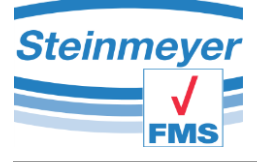

# <span id="page-18-0"></span>**5.9 Menügruppe der Kanäle**

# <span id="page-18-1"></span>**5.9.1 Menü Definition**

In diesem Menü können Sie dem ausgewählten Messkanal eine eigene Bezeichnung geben und einen Preset definieren. Des Weiteren wird es ermöglicht den Messkanal mit einem Faktor oder mit einem anderen Messkanal zu verrechnen.

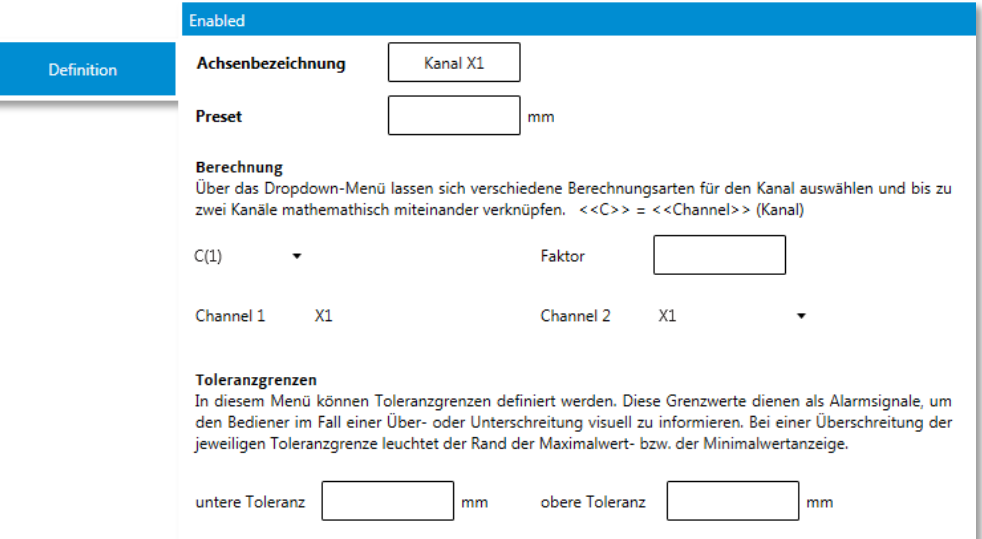

Zur Überwachung eines Messbereiches können auch Toleranzgrenzen definiert werden. Sollen keine Grenzen überwacht werden so sollten die Felder leer bleiben. Eine Überschreitung der Grenzen färbt den zugehörigen Extremwert sowie den Messwert Rot ein.

Für Kanal A verhält sich dieser Menüpunkt äquivalent jedoch ohne die Möglichkeit zur Eingabe eines Preset-Wertes!

## <span id="page-18-2"></span>**5.9.2 Menü Auflösung**

In diesem Menü können Sie die Anzahl der Dezimalstellen für die Messwerte festlegen sowie die Maßeinheit.

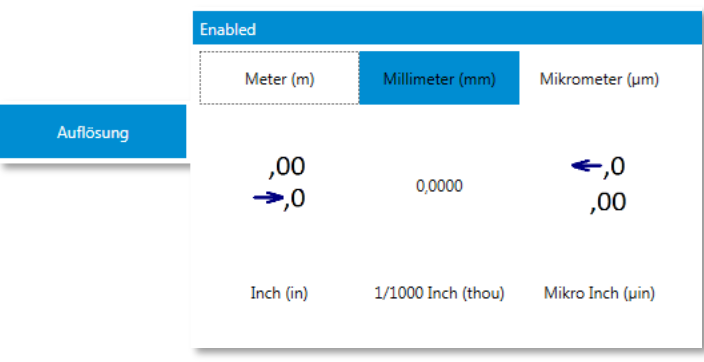

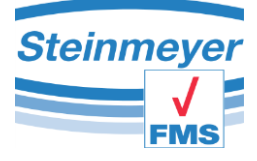

#### <span id="page-19-0"></span>**5.9.3 Menü Raster**

Das angeschlossene Messsystem hat eine vom Hersteller festgelegte Signalperiode mit der das Messgerät die gemessene Länge richtig berechnen kann. Der hier einzutragende Wert ist schon vorkonfiguriert bzw. wird vom Hersteller mitgeteilt. Stellt das Messsystem eine Referenz zur Verfügung, kann diese auch aktiviert werden.

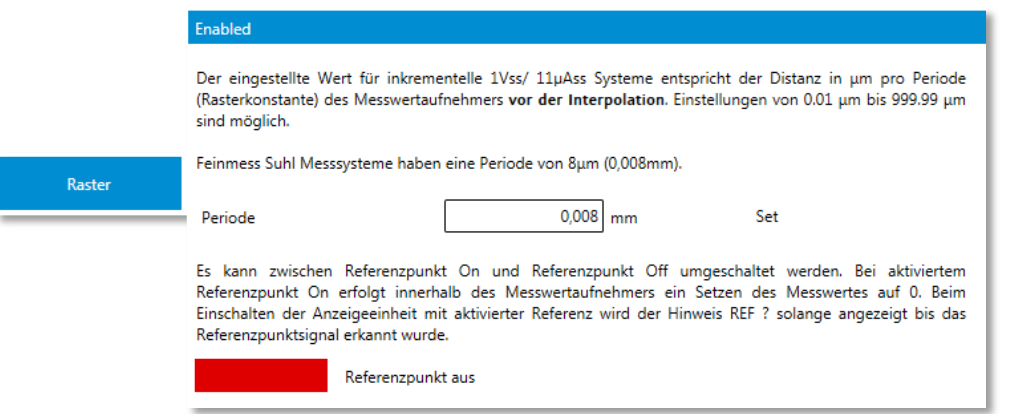

Hinweis: Änderungen in diesem Menü sollten gewissenhaft vorgenommen werden!

#### <span id="page-19-1"></span>**5.9.4 Menü Messart / Tasterkonstanten (Innenmessung/Außenmessung)**

Bei Messungen mit Sonden werden durch die Größe der benutzen Sonde ein fehlerhafter Messwert erzeugt. Um diesen zu kompensieren können bis zu 10 Sonden mit Durchmesser und frei wählbarer Bezeichnung hier definiert werden.

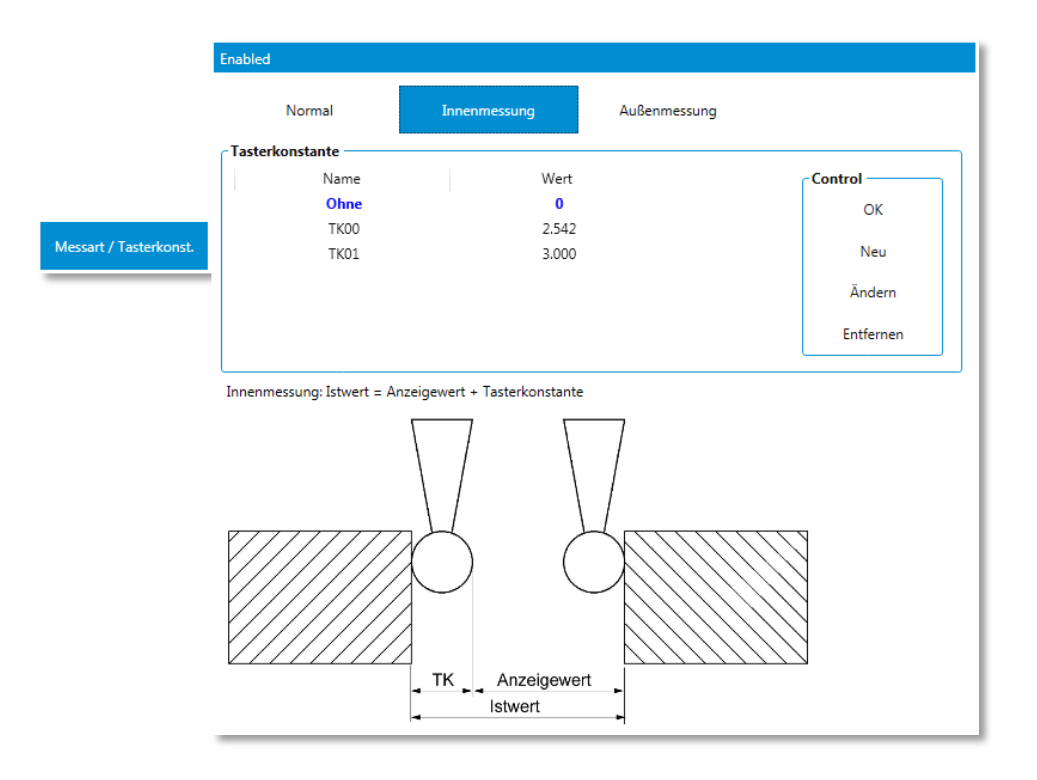

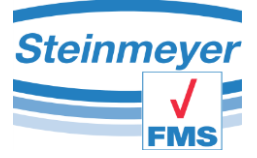

Der erste Eintrag "Ohne" mit dem Wert "0" wird vom System vorgegeben und kann nicht geändert oder gelöscht werden. Dieser besondere Eintrag wird dazu benutzt um die Messart "Normal" also ohne Sonde zu berechnen.

Um einen Eintrag für eine Berechnung zu aktivieren kann dies entweder durch ein Mausklick auf den Button "OK" oder mit einem Doppelklick auf den Eintrag selbst geschehen. Ein aktiver Eintrag ist erkennbar durch seine markante blaue Darstellung.

Möchten Sie einen Eintrag neu anlegen oder ändern so betätigen Sie den entsprechenden Button im Control-Bereich an der rechten Seite.

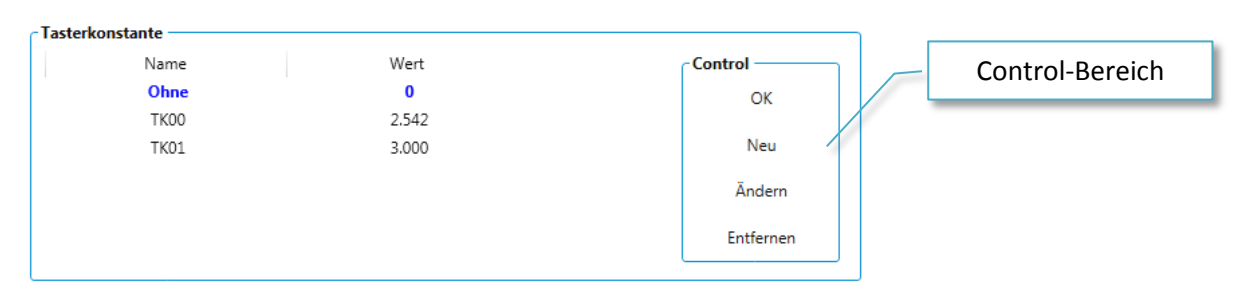

Daraufhin wird das Eingabefeld eingeblendet in dem Sie die entsprechenden Anpassungen vornehmen können.

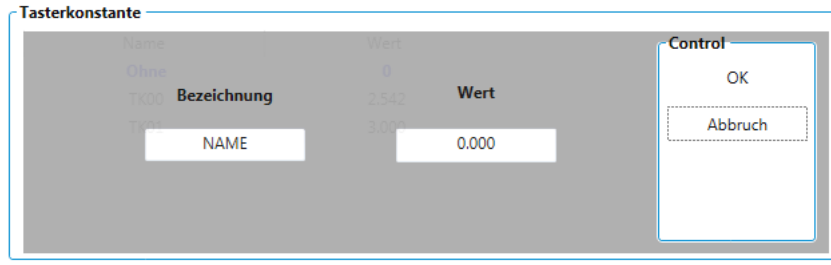

Für die Wertangabe muss die Einheit Millimeter verwendet werden!

Hinweis: Jede Änderung wird sofort durchgeführt und kann nicht rückgängig gemacht werden!

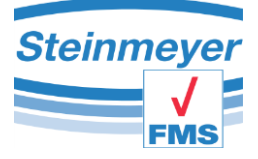

## <span id="page-21-0"></span>**5.9.5 Menü Stützpunktkorrektur**

Es ist möglich eine Korrektur der inkrementellen Messkanäle vorzunehmen. Diese Funktion ist unterwiesenem Personal vorbehalten und deshalb mit einem Passwort geschützt.

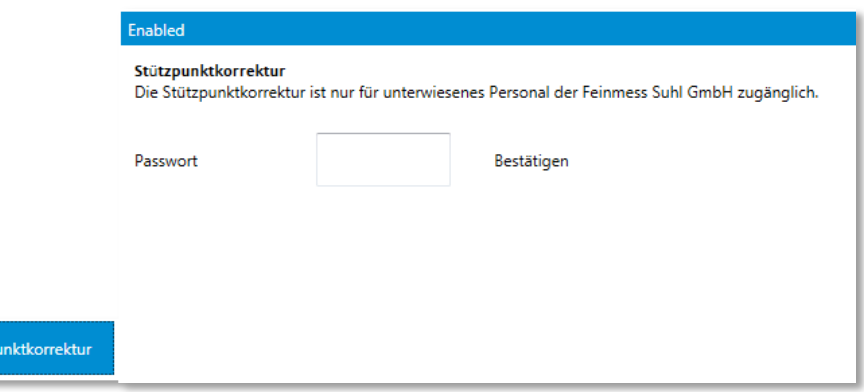

Die Funktion der Stützpunktkorrektur wird in einem separat erhältlichen Dokument erläutert.

## <span id="page-21-1"></span>**5.9.6 Menü Kalibrierung**

Stüt:

Diese Kalibrierfunktion steht nur für den Induktiven Messkanal zur Verfügung. Nach Eingabe eines Sicherheitspasswortes kann hier die Signalverstärkung bzw. Steigung eingestellt werden.

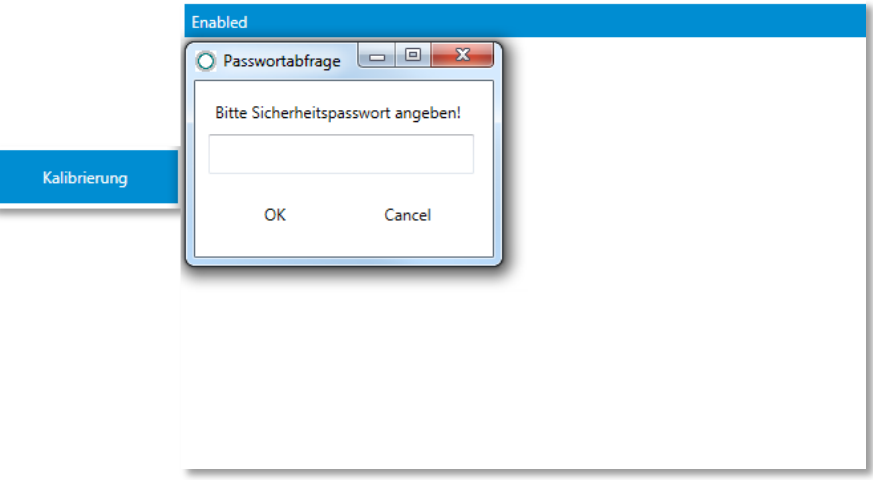

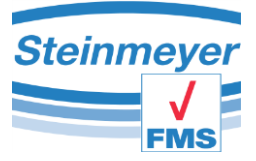

Es ist möglich den Faktor manuell in ein Textfeld einzugeben oder mittels automatischer Faktorberechnung den Messwert in festgelegten Schritten zu erhöhen oder zu verringern bis die gewünschte Ist-Position des Messkanals angezeigt wird. Während der automatischen Berechnung wird der neue Faktor auch automatisch an das Gerät übertragen, was nicht bei der manuellen Eingabe geschieht. Hier muss im Anschluss der Button "Übertragen" betätigt werden.

Diese Kalibrierung ist tasterspezifisch und somit nicht auf andere Taster übertragbar!

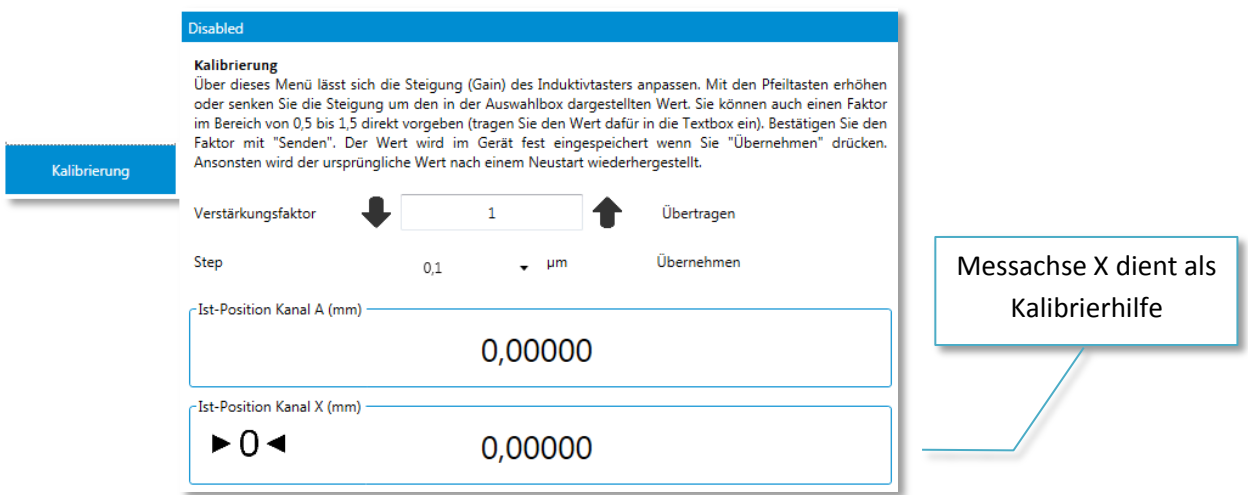

Zum Abschluss der Kalibrierung sollte der Button "Übernehmen" betätigt werden, da sonst der neue Faktor bei einem Geräteneustart auf den ursprünglichen Wert zurückgesetzt wird!

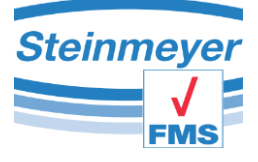

# <span id="page-23-0"></span>**6 Das Messfenster PU42**

Das Messfenster für die PU42 (EMP II) startet in nachfolgender Ansicht. Es gliedert sich in den Menübereich, die Messachse und die Verbindungsleiste. Sie können sich das Fenster entsprechend Ihren Forderungen einrichten (Achsen bzw. mathematische Verknüpfungen umschalten, Analogbar Skalierung ändern). Die entsprechenden Einstellungen werden gespeichert.

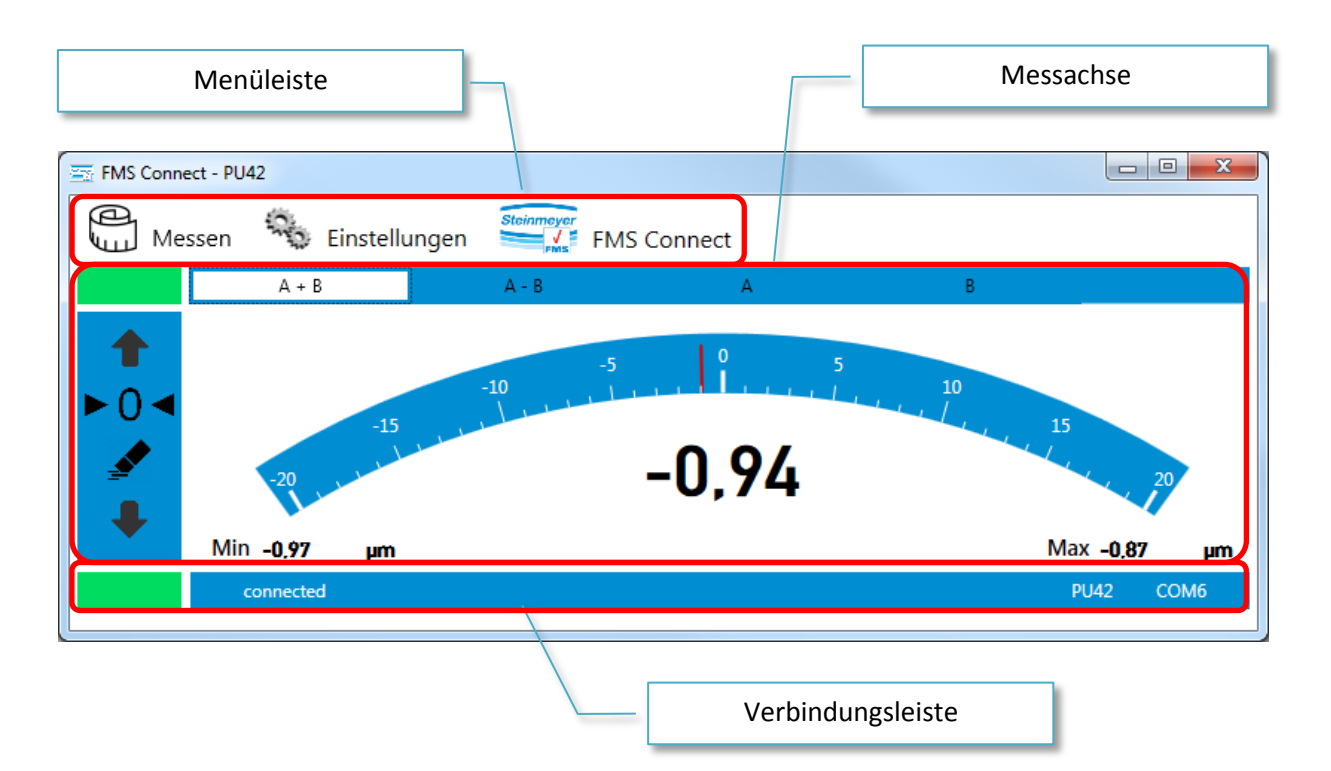

# <span id="page-23-1"></span>**6.1 Menüleiste**

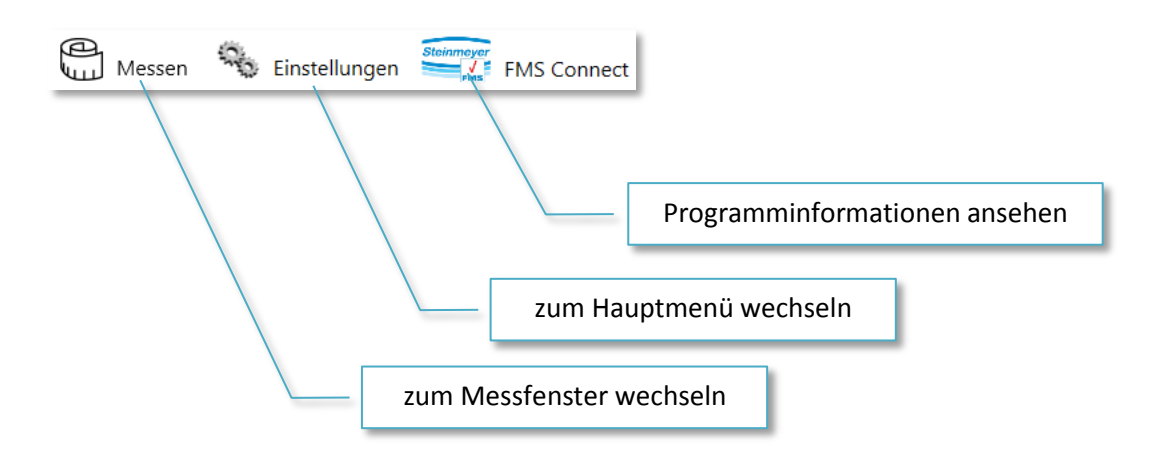

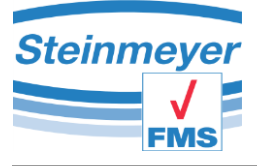

# <span id="page-24-0"></span>**6.2 Verbindungsleiste**

Die Verbindungsleiste stellt alle Informationen zur Verfügung die mit der Kommunikation des Gerätes zu tun haben.

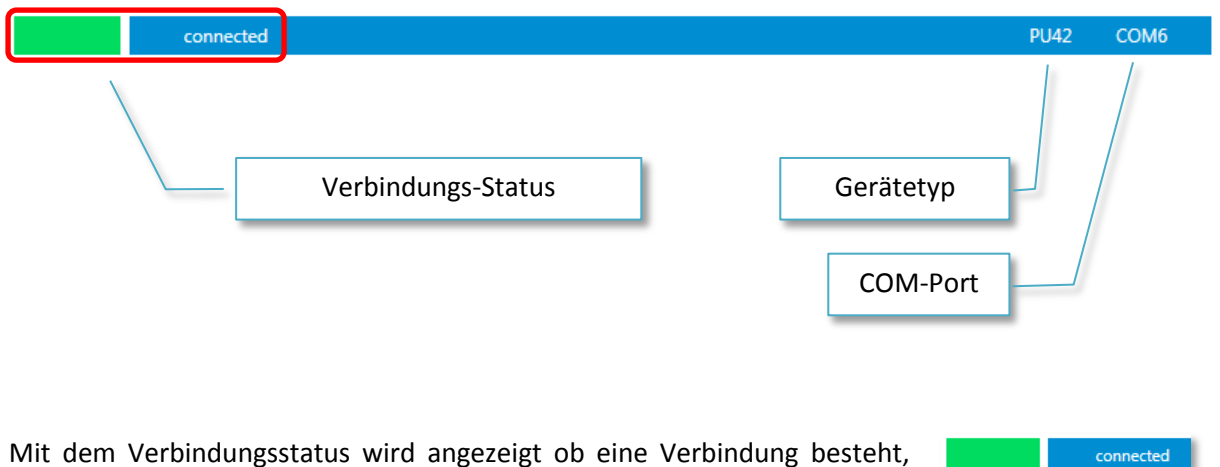

getrennt oder nicht aufgebaut werden konnte.

Des Weiteren wird der unterstützte Gerätetyp und der verwendete Virtuelle COM-Port (VCP) angezeigt.

Welche Seriennummer und Firmware das angeschlossene Gerät besitzt erfährt man durch einen sogenannten Tool-Tip. Dazu muss sich die Computer-Maus direkt über dem Gerätetyp befinden, dann wird für 5 Sekunden die Zusatzinformation eingeblendet.

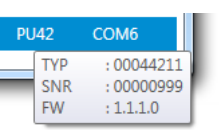

#### **Hinweis:**

Sollte beim Programmstart kein Gerät des erwarteten Anwendungstyp am PC angeschlossen oder eingeschaltet sein bzw. schon mit einem anderem Programm verbunden, erkennt man dies an der Verbindungsleiste, die wie folgt aussieht.

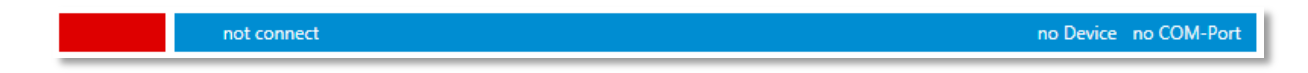

Des Weiteren wird als Digitalmesswert die Information: "no Device" angezeigt.

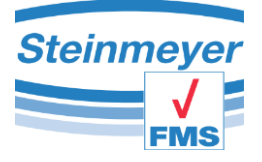

# <span id="page-25-0"></span>**6.3 Detailinformation Messachse PU42**

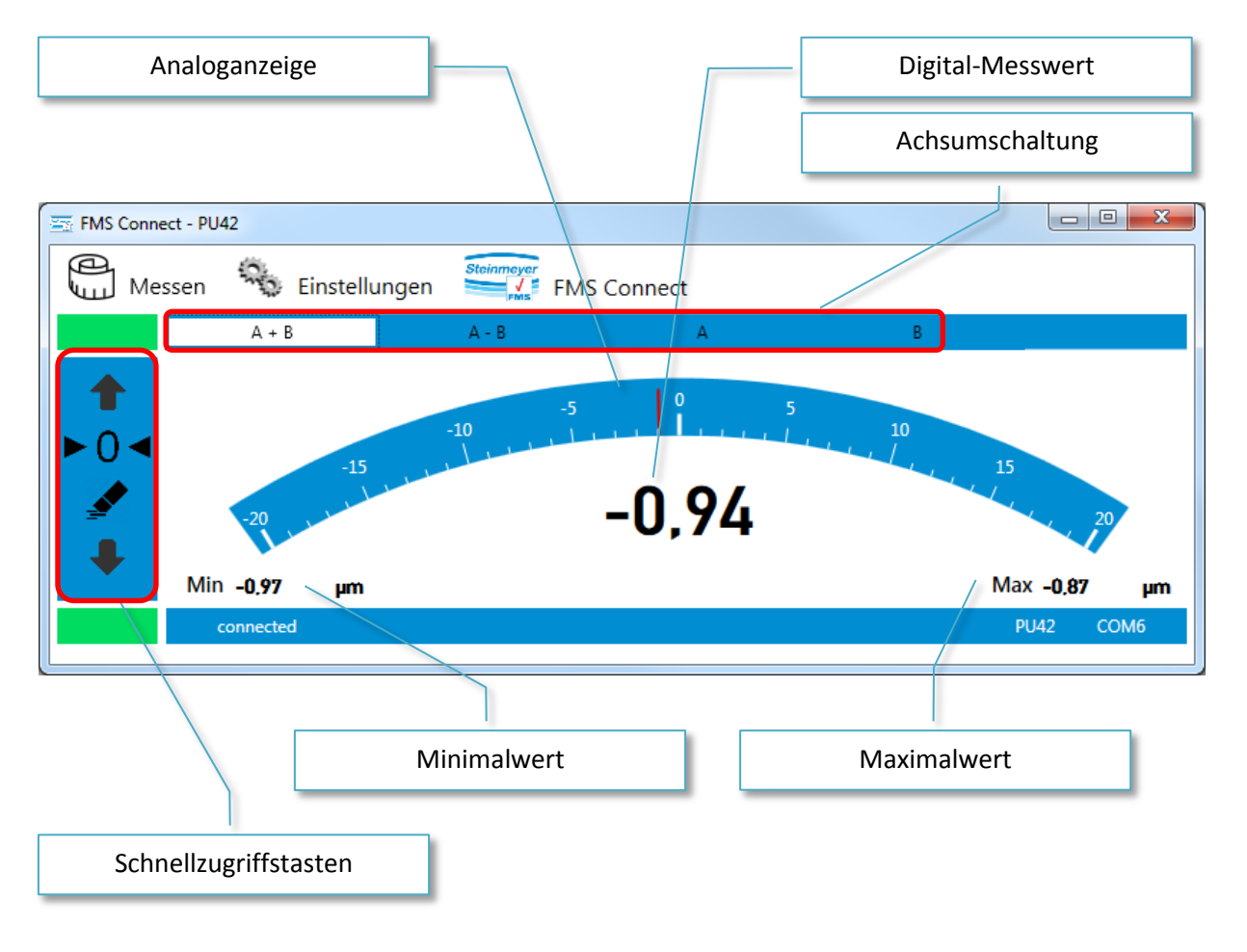

Mit der Achsumschaltung können die einzelnen Induktivkanäle separat oder miteinander verrechnet angezeigt werden.  $A + B$ 

Als Verrechnungsmethoden stehen die Addition und Subtraktion der beiden Kanäle zur Verfügung.

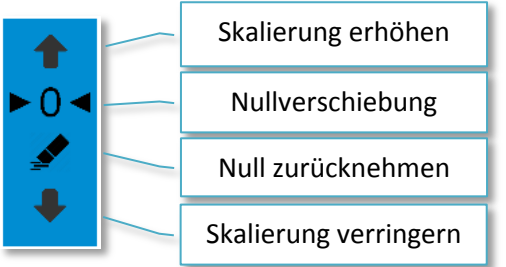

Die Schnellzugriffstasten ermöglichen das Nullsetzen des Messwertes sowie das löschen einer aktiven Nullverschiebung. Mit dem löschen werden auch die Extremwerte (Minimalwert sowie Maximalwert)

zurückgesetzt. Die Skalierung der Analoganzeige kann durch die Pfeile in drei Stufen umgeschaltet werden.

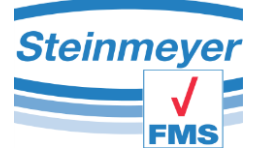

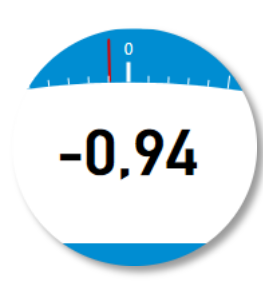

Der Digitalmesswert zeigt den verrechneten bzw. den Einzelkanalmesswert an.

Durch einen Mausklick auf den Messwert kann der Messwert an ein installiertes Excel übergeben werden. Hierzu lesen Sie bitte das Kapitel Excel-Transfer.

# <span id="page-26-0"></span>**6.4 Hauptmenü**

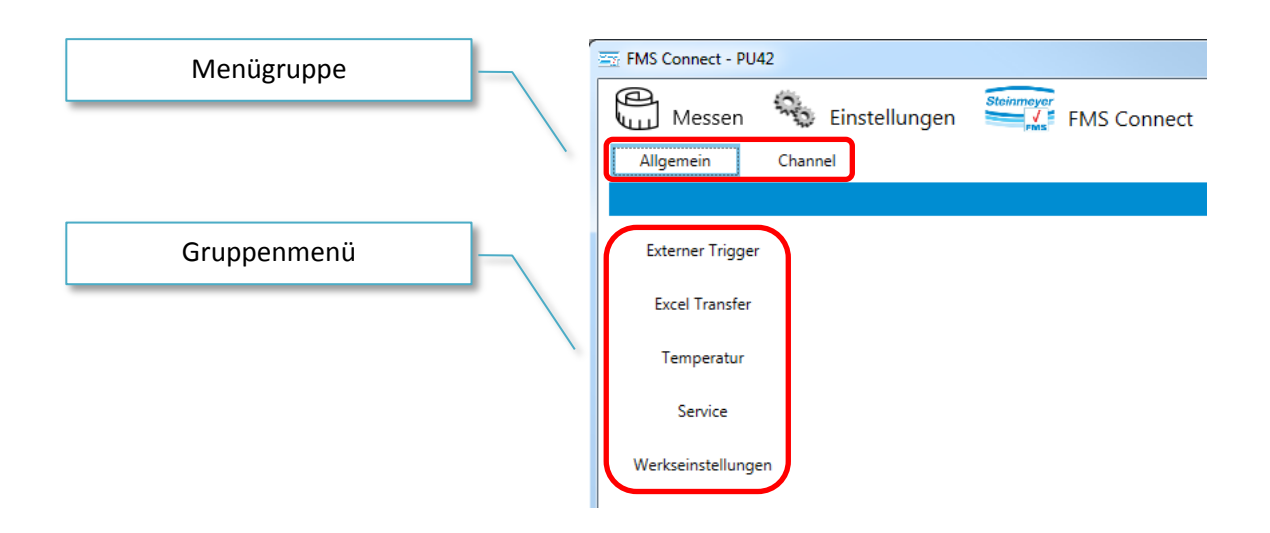

# <span id="page-26-1"></span>**6.5 Menügruppe Allgemein**

Unter der Menügruppe Allgemein werden alle Einstellungen vorgenommen welche nicht direkt mit den Messachsen zu tun haben.

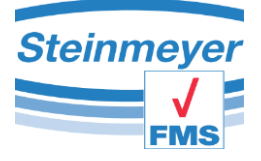

## <span id="page-27-0"></span>**6.5.1 Menü "Temperatur"**

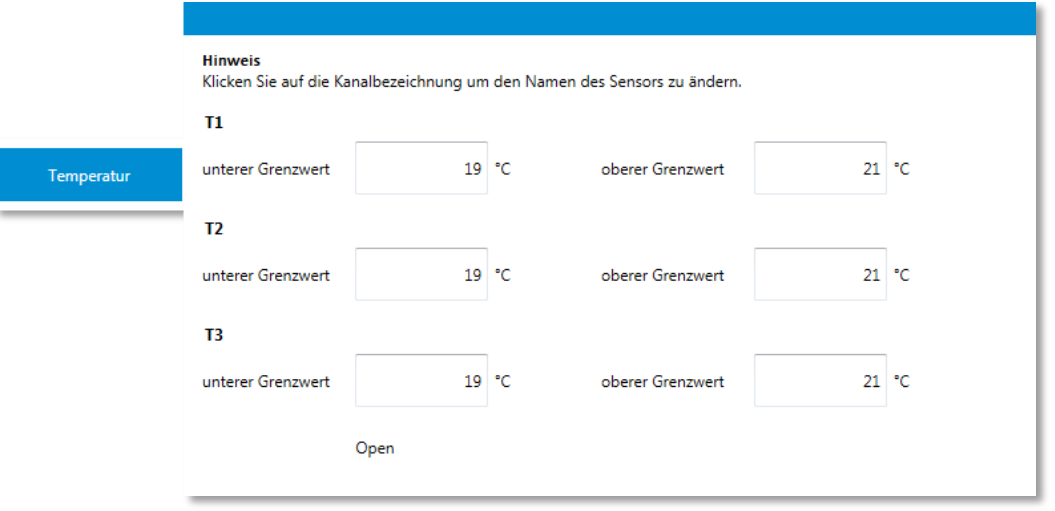

Über den Menüpunkt "Temperatur" können die Grenzen der Temperaturmesswerte für die Sensoren die an den Geräteanschlüsse T1, T2 und T3 angeschlossen sind spezifiziert werden.

Zum ändern der Sensorbezeichnung können Sie einfach auf die Anschlußbezeichnung T1, T2 oder T3 klicken. Daraufhin erscheint sofort ein Cursor der es ermöglicht die Bezeichnung nach eigenem ermessen zu ändern.

Um die Messwerte zu visualisieren muss der Button "Open" angeklickt werden. Daraufhin wird ein eigenständiges Programmfenster geöffnet.

In dem eigenständigen Programmfenster wird der jeweilige Temperaturwert angezeigt mit den dazugehörigen Extremwerten. Der Zustandsbalken unterhalb des Messwertes signalisiert durch seine Farbe ob die Temperatur innerhalb (grün), kälter (blau) oder wärmer (rot) ist wie die zuvor definierten Grenzwerte. Ein nicht benötigter Temperaturwert kann durch anklicken des grünen Bereichs links oberhalb des Messwertes deaktiviert werden.

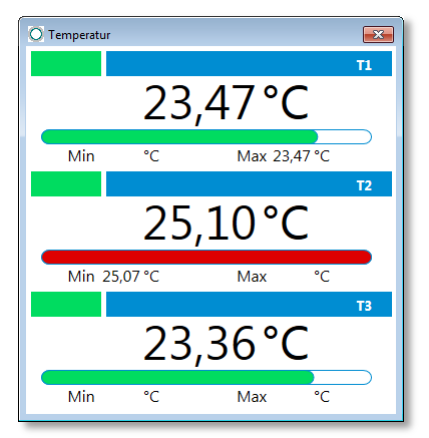

Die Temperaturmesswerte werden bei einem evtl. EXCEL-Transfer mit dokumentiert, jedoch nicht mit einem anderen Achsmesswert verrechnet.

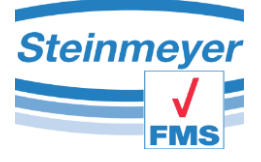

# <span id="page-28-0"></span>**6.5.2 Menü "Excel Transfer"**

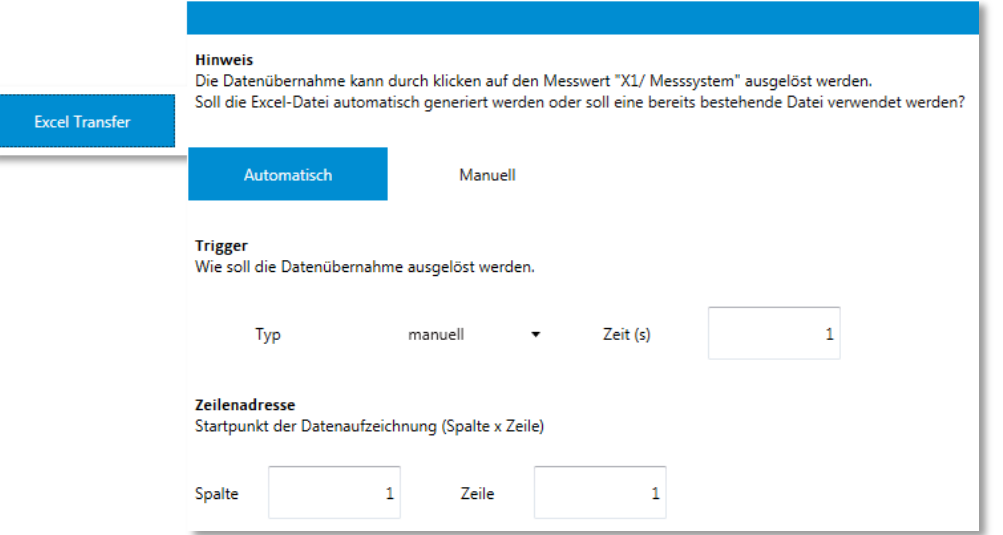

#### **Automatik-Modus:**

Beim einem Klick auf den Messwert im Messfenster eine neue temporäre Excel-Datei erstellt. Diese Datei wird automatisch mit einem Tabellenkopf gefüllt jedoch erst beim zweiten Klick mit dem ersten Messwert gefüllt.

#### **Manueller Modul:**

Im manuellen Modus wird eine bestehende Exceldatei mittels Dialogbox ausgewählt und sofort automatisch geöffnet. Es wird kein Tabellenkopf generiert!

Zum Auslösen, den Trigger, der Datenübernahme ins Excel stehen drei Möglichkeiten zu Verfügung. Manuell mittels Klick auf den Messwert, durch Drücken der Taste F9 oder mit in einem Zeitintervall mittels Timer.

Bei einigen Anwendungen wird ein zusätzlicher Parameterblock eingeblendet um speziell die zu übertragenden Daten auswählen zu können.

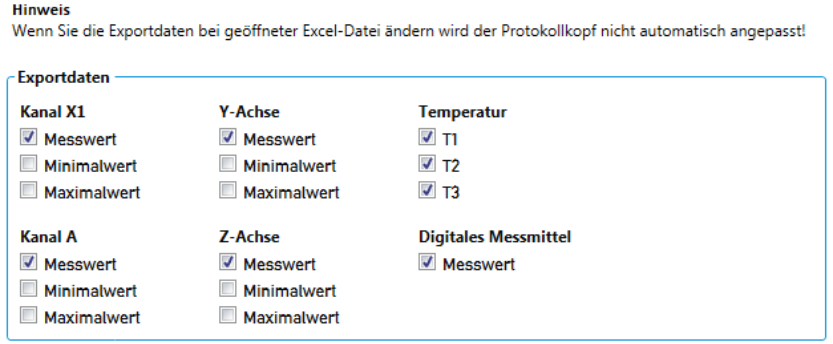

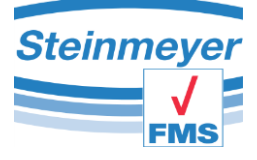

# <span id="page-29-0"></span>**6.5.3** Menü "Werkseinstellungen"

In diesem Menüpunkt können Sie das Gerät in den Werkszustand versetzen.

Achtung!!! Der Werkszustand hat nichts mit dem Auslieferungszustand zu tun. Das Gerät verliert hiermit unteranderem wichtige Einstellungen die nur für ihre Messanwendung gesetzt worden sind.

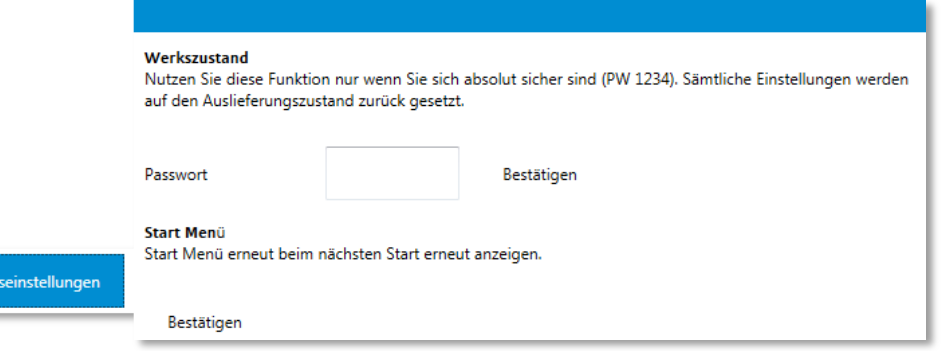

Des Weiteren kann ein gesetzter Autostart zurückgenommen werden um beim nächsten Programmstart in die Auswahl des Managers zu gelangen. Dies sollte jedoch nur von eingewiesenem Personal erfolgen da jede Messoberfläche individuell mit dem Gerät zusammen arbeitet.

# <span id="page-29-1"></span>**6.5.4 Menü Service**

Wei

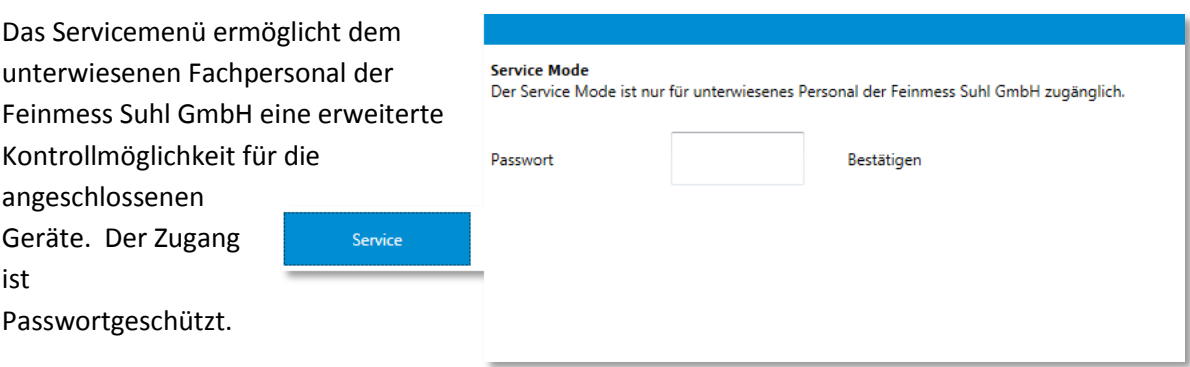

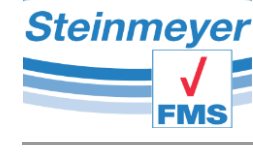

Jedes Servicemenü ist angepasst die angeschlossene Hardware so die damit verbundene Messanwendung und sind in ihrer Ansicht verschieden.

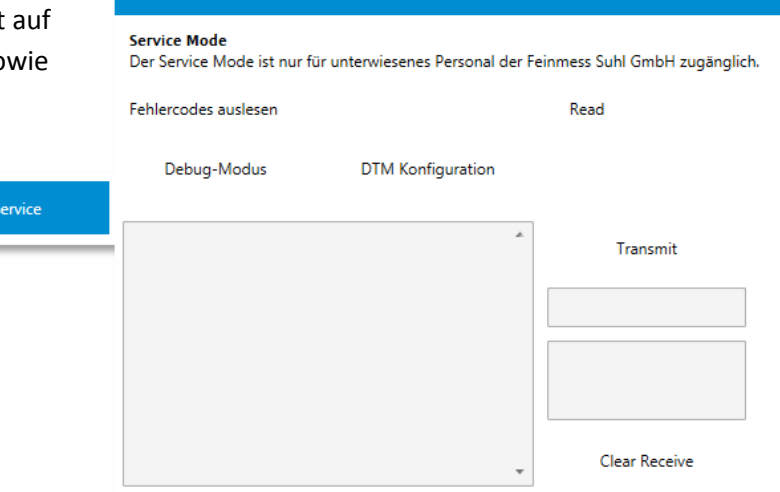

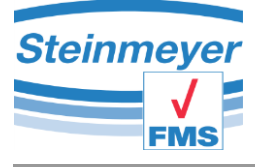

# <span id="page-31-0"></span>**6.6 Menügruppe** "Kanal"

Unter der Menügruppe Kanal werden alle Einstellungen vorgenommen welche nur Einfluss auf den momentan angezeigten Messwert haben. Diese Einstellungen sind nicht direkt an den Messkanal gebunden!

# <span id="page-31-1"></span>**6.6.1 Menü** "Definition"

In diesem Menü wird es ermöglicht den aktuell angezeigten Messwert zusätzlich mit einem Faktor zu verrechnen.

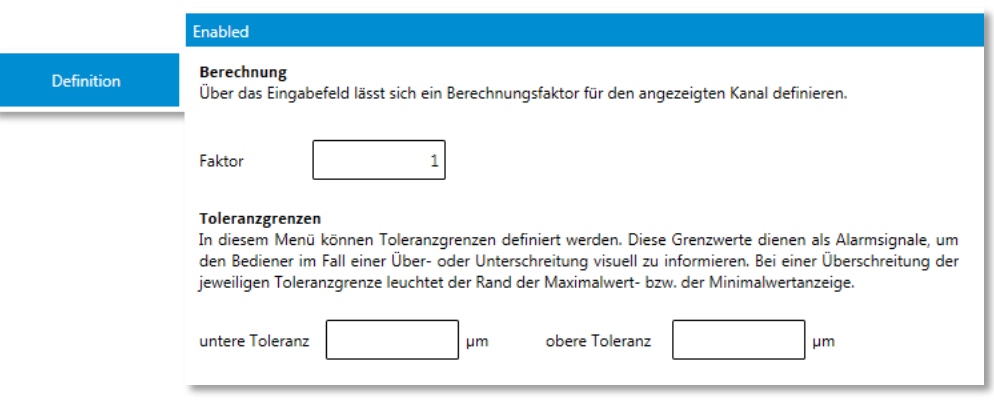

Zur Überwachung eines Messbereichs können auch Toleranzgrenzen definiert werden. Sollen keine Grenzen überwacht werden so müssen die Felder leer bleiben.

## <span id="page-31-2"></span>**6.6.2 Menü "Auflösung"**

In diesem Menü können Sie die Anzahl der Dezimalstellen für die Messwerte festlegen sowie die Maßeinheit.

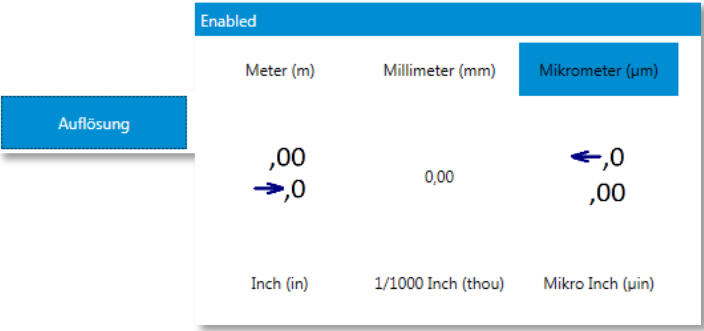

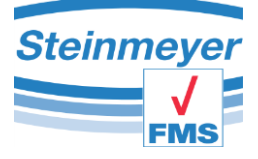

# <span id="page-32-0"></span>**6.6.3 Menü "Kalibrierung"**

Diese Kalibrierfunktion steht nur für die Induktiven Messkanäle zur Verfügung. Nach Eingabe eines Sicherheitspasswortes kann hier die Signalverstärkung bzw. Steigung eingestellt werden.

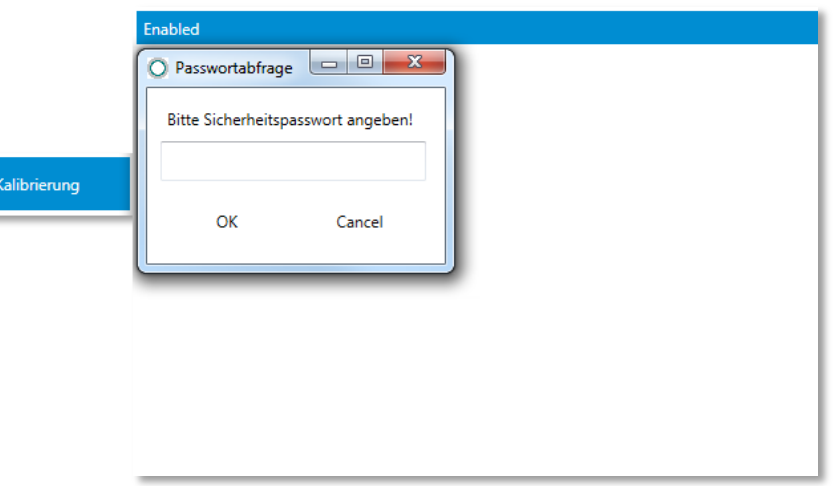

Es ist möglich den Faktor manuell in ein Textfeld einzugeben oder mittels automatischer Faktorberechnung den Messwert in festgelegten Schritten zu erhöhen oder zu verringern bis die gewünschte Ist-Position des Messkanals angezeigt wird. Während der automatischen Berechnung wird der neue Faktor auch automatisch an das Gerät übertragen, was nicht bei der manuellen Eingabe geschieht. Hier muss im Anschluss der Button "**Übertragen**" betätigt werden. Den zu kalibrierenden Kanal wählen Sie auf der linken Seite im Bereich "Aktuelle Position" aus.

Diese Kalibrierung ist tasterspezifisch und somit nicht auf andere Taster übertragbar!

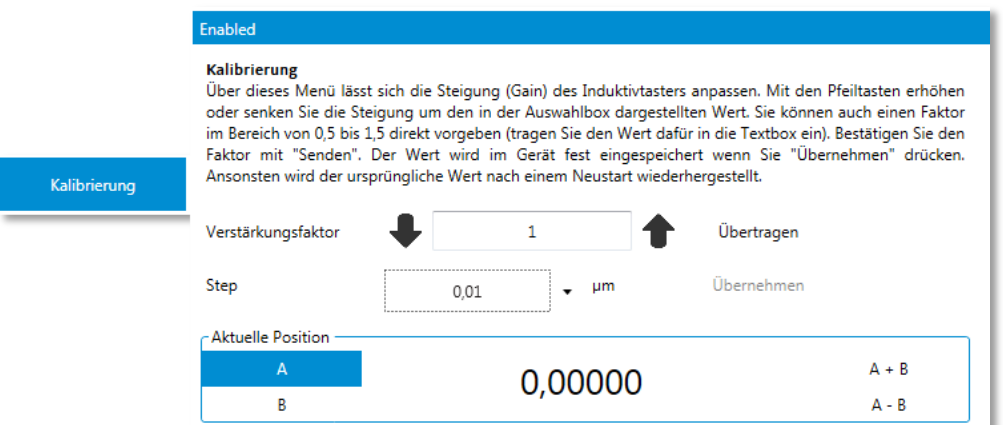

Zum Abschluss jeder Kanal-Kalibrierung sollte der Button "Übernehmen" betätigt werden, da sonst der neue Faktor bei einem Geräteneustart auf den ursprünglichen Wert zurückgesetzt wird!

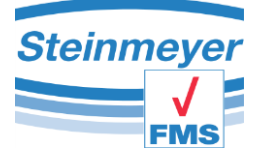

# <span id="page-33-0"></span>**7 Das Messfenster PU41motion**

Das Messfenster für die PU41motion (MFP30/ MFP100) startet in nachfolgender Ansicht. Es gliedert sich in den Menübereich, die Messachse, den Motionmanager und die Verbindungsleiste. Sie können sich das Fenster entsprechend Ihren Forderungen einrichten (eine zusätzliche Achse ein- bzw. ausblenden, Namen vergeben etc.). Die entsprechenden Einstellungen werden gespeichert.

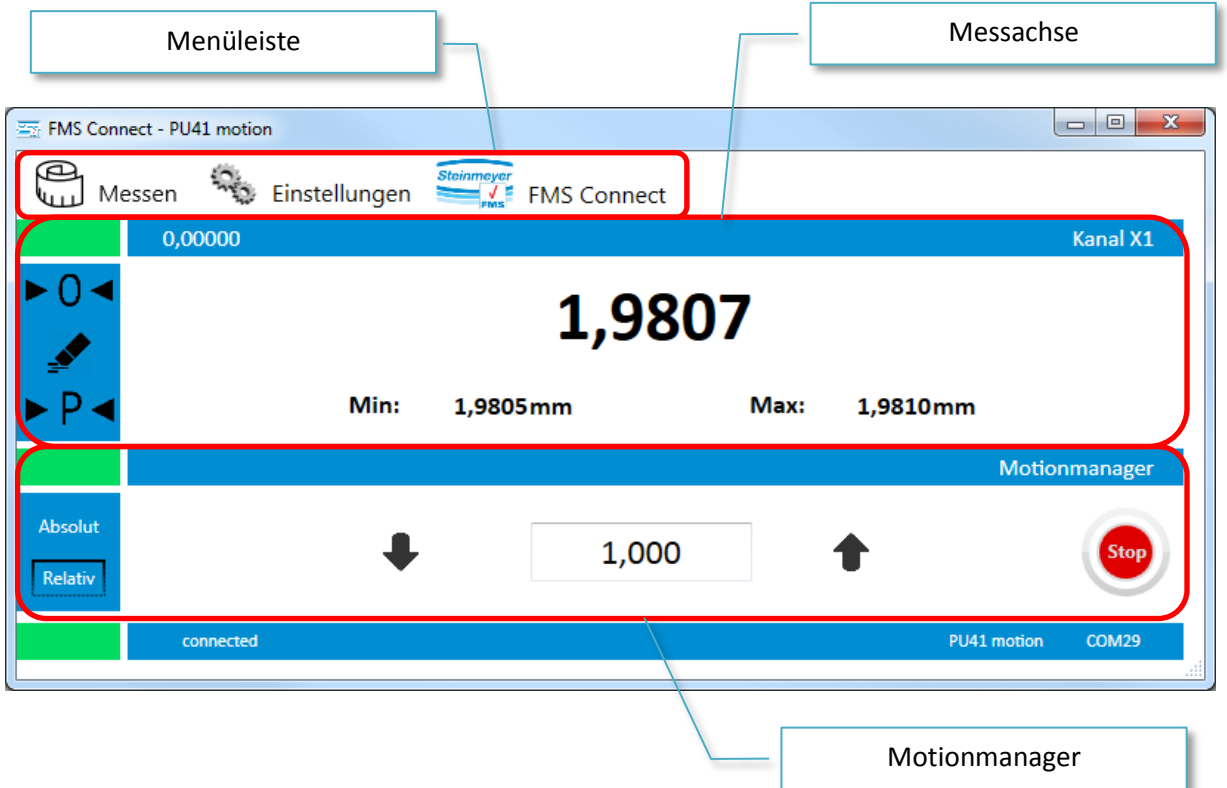

# <span id="page-33-1"></span>**7.1 Motionmanager**

Mit dem Stopp-Knopf können aktive Motorbewegungen unterbrochen werden. Dies ist unteranderem notwendig wenn Positionen angefahren werden sollen die eine Beschädigung von Messobjekten sowie Prüflingen zur Folge haben können.

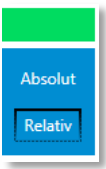

Die eingegebene Position kann in zwei unterschiedlichen Arten Auswirkung auf die Position des Stellgebers haben. Im relativen Modus wird nur die Differenz zu der aktuellen Messposition gefahren. Hierzu kann mit den Richtungspfeilen die Bewegung des Stellgebers in die gewünschte Richtung gesteuert

werden. Im absoluten Modus wird die gewünschte Position direkt angefahren, hier haben beide Richtungspfeile die gleiche Funktion.

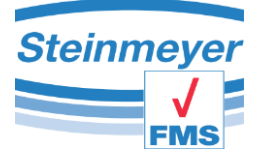

# <span id="page-34-0"></span>**7.2 Menüleiste**

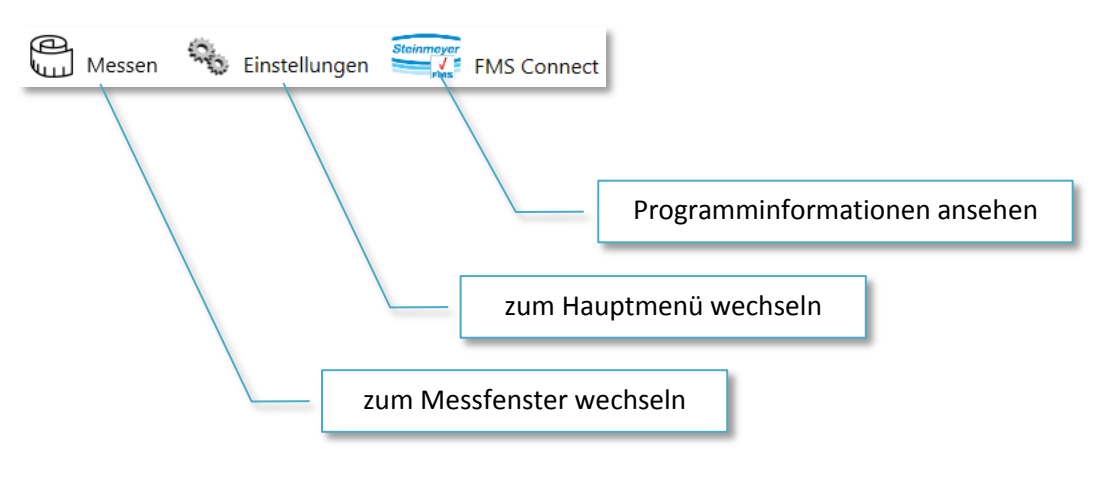

## <span id="page-34-1"></span>**7.2.1 Programminformationen**

Mit dem Menüpunkt Programminformationen gelangen sie zu einer Übersicht der wichtigsten Eckdaten vom Programm. Hier besteht auch die Möglichkeit die Sprachunterstützung für das Programm zu wechseln.

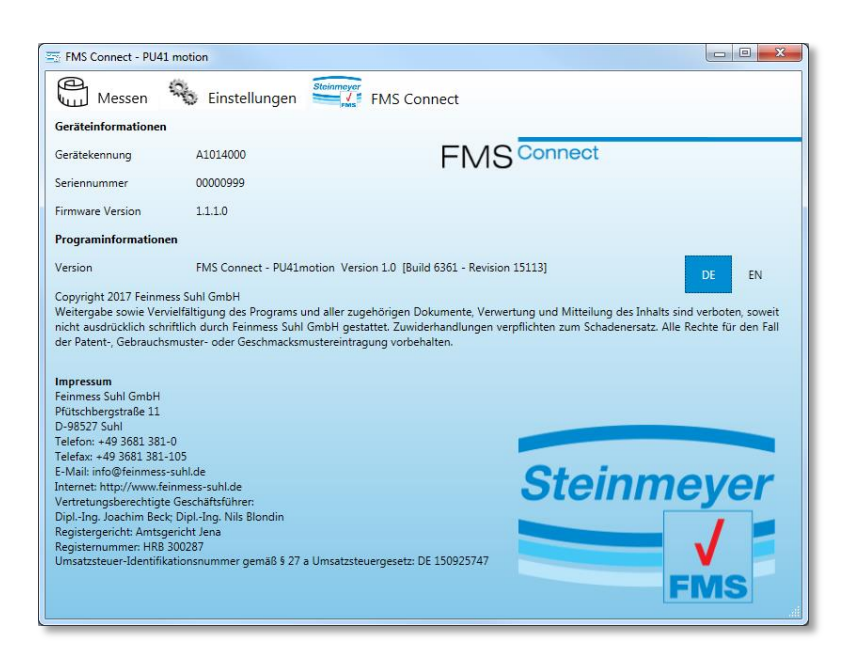

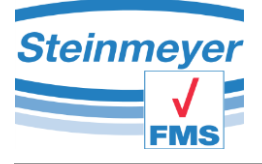

#### <span id="page-35-0"></span>**7.2.2 Hauptmenü**

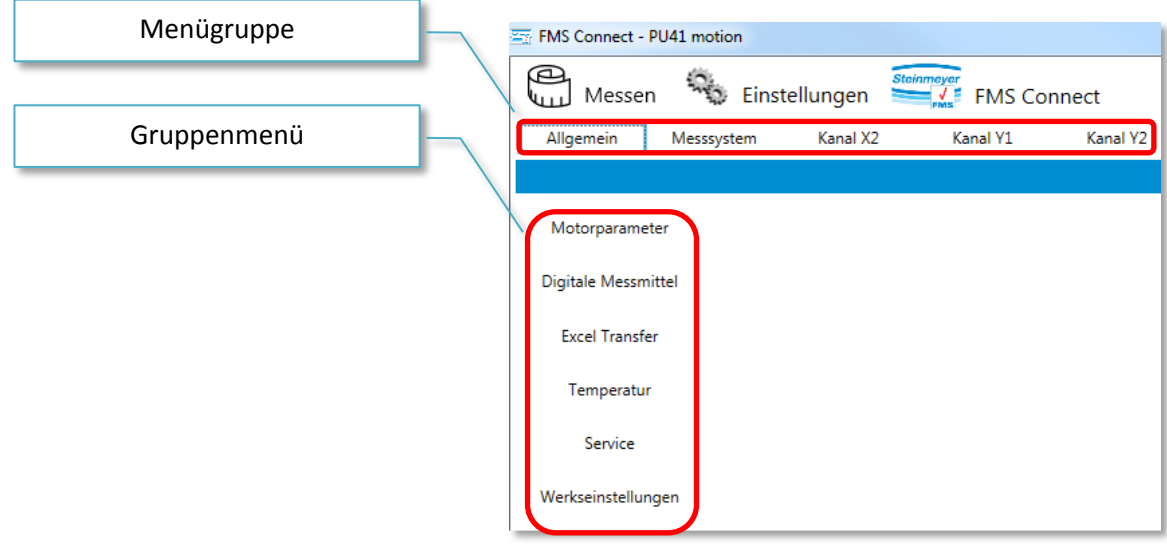

## <span id="page-35-1"></span>**7.2.3 Menügruppe Allgemein**

#### *7.2.3.1 Motorparameter*

Mit den Motorparametern wird das Verhalten der Positionierung beeinflusst.

Mit dem Schalter "Hohe Geschwindigkeit" wird bei einer Positionierung intern ein Fahrweg mittels Antriebssystem ermittelt. Diese Positionierungsmethode ist schnell aber auch relativ ungenau.

Mit dem Schalter "Hohe Genauigkeit" wird zusätzlich das hochgenaue Messsystem

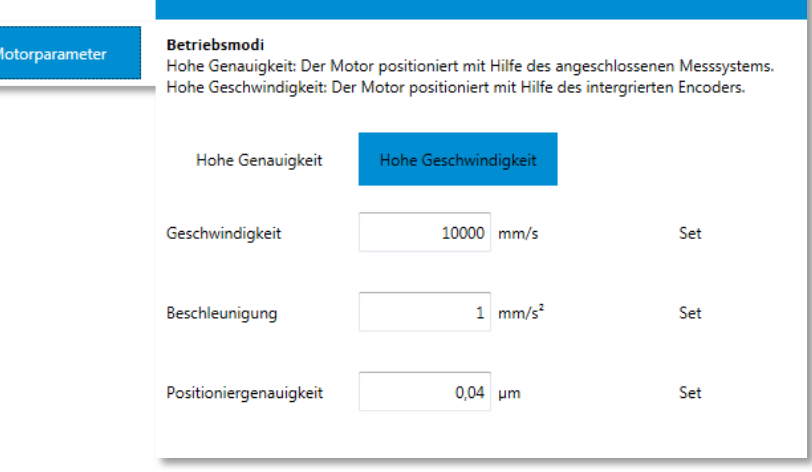

zur Positionierung herangezogen. Hier greift dann der Parameter "Positioniergenauigkeit" mit dem der sogenannte Zielkorridor definiert wird in dem die automatische Positionierung beendet wird.

Somit ist eine genaue Positionierung möglich jedoch wird die Positionierzeit erheblich verlängert.

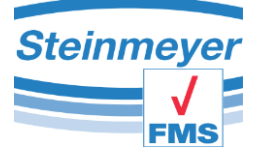

# *7.2.3.2 Menü "Digitale Messmittel"*

Zum Bereitstellen von Hilfsmessachsen können über die Digitale Schnittstelle des Gerätes einige Messmittel eingebunden werden. Dazu muss nur das jeweilige unterstützte Protokoll bzw. Gerät in der Auswahlbox gewählt werden und den Butten SHOW betätigen.

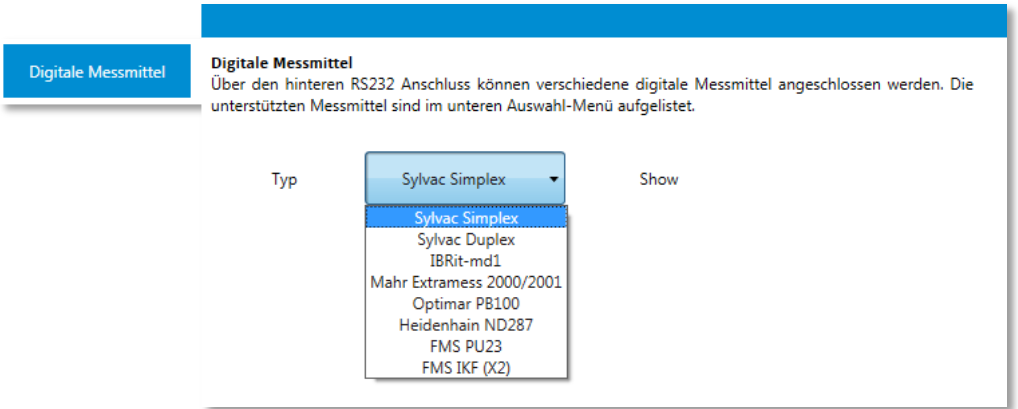

Darauf hin öffnet sich ein eigenständiges Programmfenster in dem der Messwert des Digitalen Messmittels angezeigt wird.

Die Messwerte werden bei einem evtl. EXCEL-Transfer mit dokumentiert, jedoch nicht mit einem anderen Achsmesswert verrechnet.

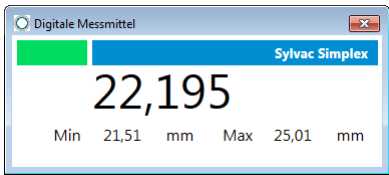

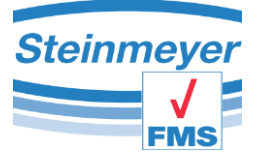

# 7.2.3.3 Menü "Excel Transfer"

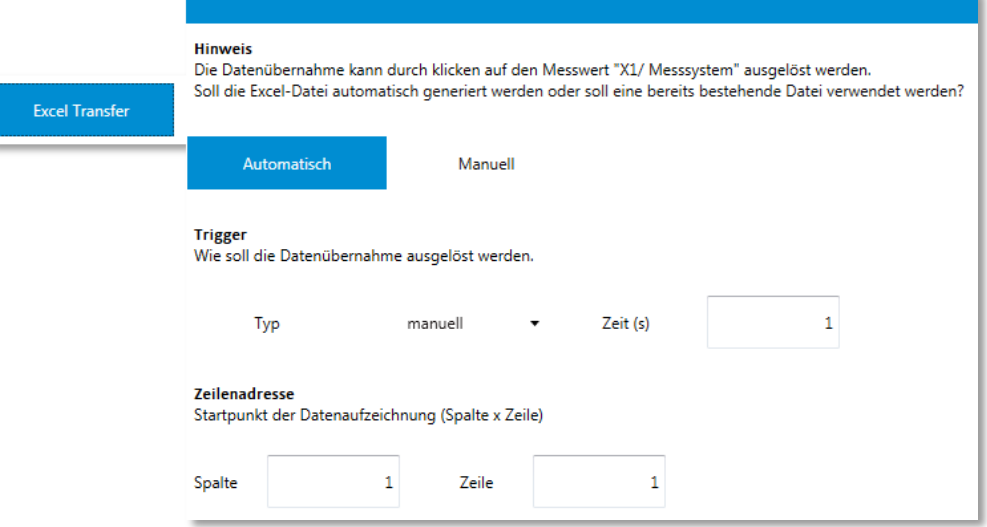

## **Automatik-Modus:**

Bei einem Klick auf den Messwert im Messfenster wird eine neue temporäre Excel-Datei erstellt. Diese Datei wird automatisch mit einem Tabellenkopf gefüllt jedoch erst beim zweiten Klick mit dem ersten Messwert gefüllt.

#### **Manueller Modul:**

Im manuellen Modus wird eine bestehende Exceldatei mittels Dialogbox ausgewählt und sofort automatisch geöffnet. Es wird kein Tabellenkopf generiert!

Zum Auslösen, den Trigger, der Datenübernahme ins Excel stehen drei Möglichkeiten zu Verfügung. Manuell mittels Klick auf den Messwert, durch Drücken der Taste F9 oder mit in einem Zeitintervall mittels Timer.

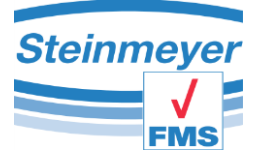

# 7.2.3.4 Menü "Temperatur"

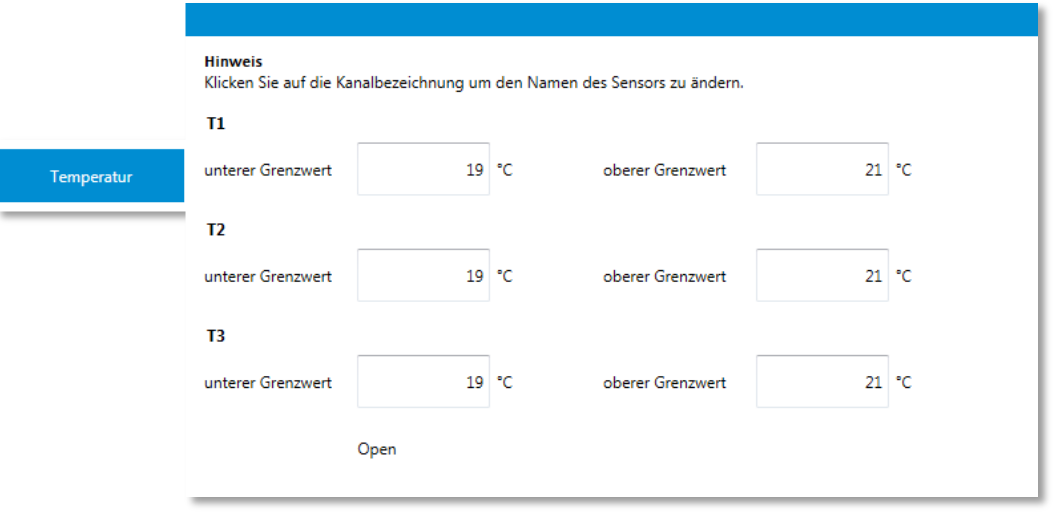

Über den Menüpunkt "Temperatur" können die Grenzen der Temperaturmesswerte für die Sensoren die an den Geräteanschlüsse T1, T2 und T3 angeschlossen sind spezifiziert werden.

Zum Ändern der Sensorbezeichnung können Sie einfach auf die Anschlussbezeichnung T1, T2 oder T3 klicken. Daraufhin erscheint sofort ein Cursor der es ermöglicht die Bezeichnung nach eigenem ermessen zu ändern.

Um die Messwerte zu visualisieren muss der Button "Open" angeklickt werden. Daraufhin wird ein eigenständiges Programmfenster geöffnet.

In dem eigenständigen Programmfenster wird der jeweilige Temperaturwert angezeigt mit den dazugehörigen Extremwerten. Der Zustandsbalken unterhalb des Messwertes signalisiert durch seine Farbe ob die Temperatur innerhalb (grün), kälter (blau) oder wärmer (rot) ist wie die zuvor definierten Grenzwerte. Ein nicht benötigter Temperaturwert kann durch anklicken des grünen Bereichs links oberhalb des Messwertes deaktiviert werden.

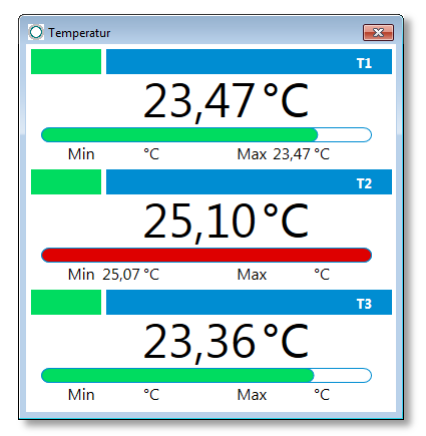

Die Temperaturmesswerte werden bei einem evtl. EXCEL-Transfer mit dokumentiert, jedoch nicht mit einem anderen Achsmesswert verrechnet.

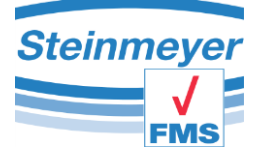

#### Das Messfenster PU41motion

#### *7.2.3.5 Menü Service*

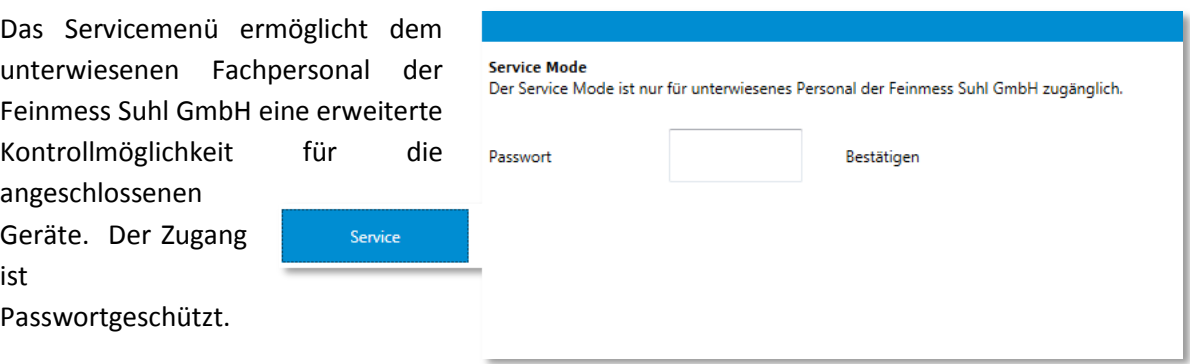

#### **Service Mode**

Der Service Mode ist nur für unterwiesenes Personal der Feinmess Suhl GmbH zugänglich.

Jedes Servicemenü ist angepasst auf die angeschlossene Hardware Service sowie die damit verbundene Messanwendung und sind in ihrer Ansicht

verschieden.

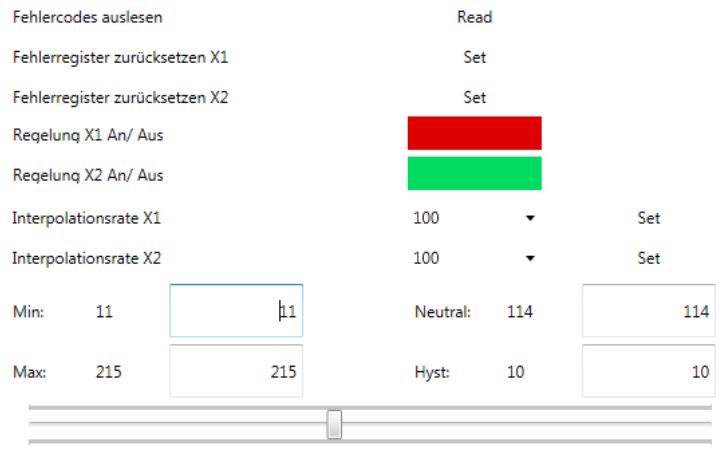

Aktuell 114

Debug-Modus

Lissajous Figur

Set

**DTM Konfiguration** 

Motorparameter

×

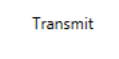

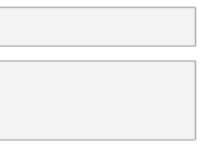

Clear Receive

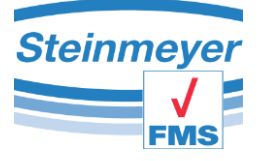

## *7.2.3.6 Menü "Werkseinstellungen"*

In diesem Menüpunkt können Sie das Gerät in den Werkszustand versetzen. Achtung: Der Werkszustand hat nichts mit dem Auslieferungszustand zu tun. Das Gerät verliert hiermit unteranderem wichtige Einstellungen die nur für ihre Messanwendung gesetzt worden sind.

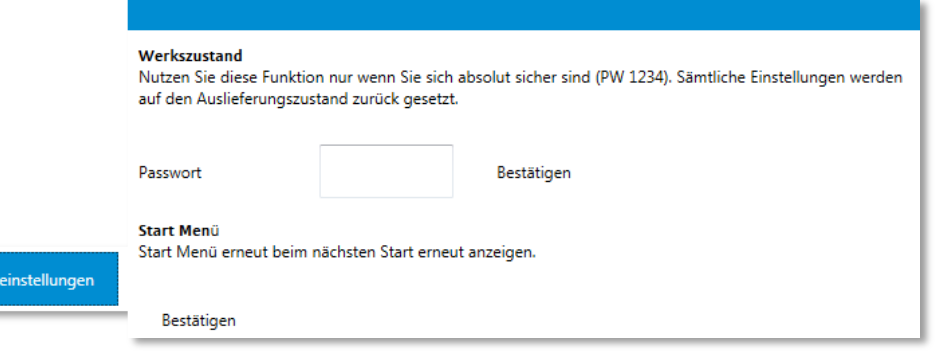

Des Weiteren kann ein gesetzter Autostart zurückgenommen werden um beim nächsten Programmstart in die Auswahl des Managers zu gelangen. Dies sollte jedoch nur von eingewiesenem Personal erfolgen da jede Messoberfläche individuell mit dem Gerät zusammen arbeitet.

#### <span id="page-40-0"></span>**7.2.4 Menügruppen "Messsystem & Kanal X2 & Y1 & Y2"**

Diese Menüs gruppieren die wichtigsten Einstellungen für die einzelnen Messkanäle der PU41motion.

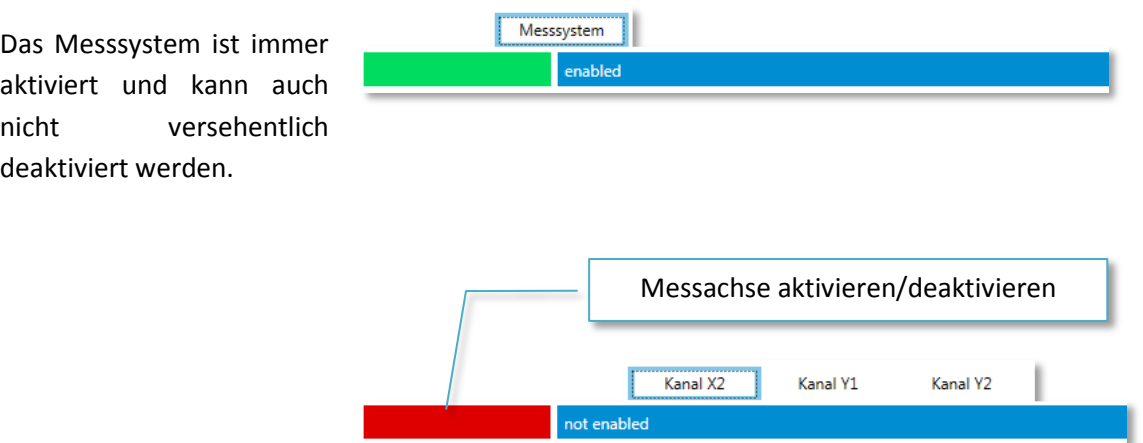

Das aktivieren bzw. deaktivieren eines zusätzlichen Messkanal erfolgt durch einen Klick auf den farbigen Bereich in der jeweilig aktiven Kanalwahlleiste. **Zu beachten ist das nur ein zusätzlicher Messkanal aktiv sein kann.** Wird ein andere Kanal aktiviert so wird automatisch der schon aktivierte Messkanal wieder deaktiviert.

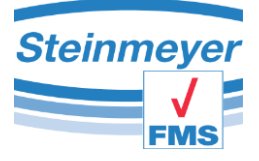

# *7.2.4.1 Menü "Definition"*

In diesem Menü können Sie einen Preset definieren und es wird ermöglicht den Messkanal mit einem Faktor oder mit einem anderen Messkanal zu verrechnen.

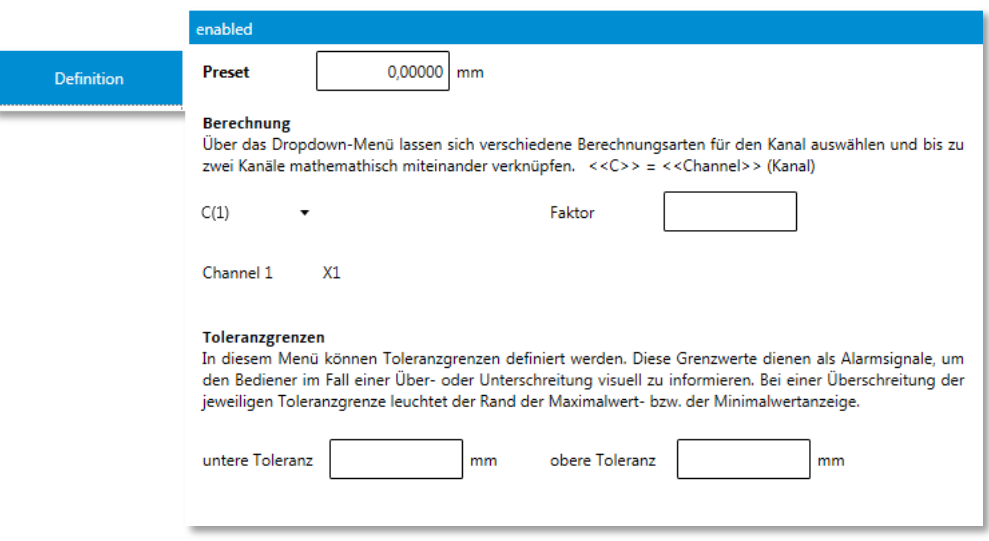

Zur Überwachung eines Messbereichen können auch Toleranzgrenzen definiert werden. Sollen keine Grenzen überwacht werden so müssen die Felder leer bleiben.

## *7.2.4.2 Menü "Auflösung"*

In diesem Menü können Sie die Anzahl der Dezimalstellen für die Messwerte festlegen sowie die Maßeinheit.

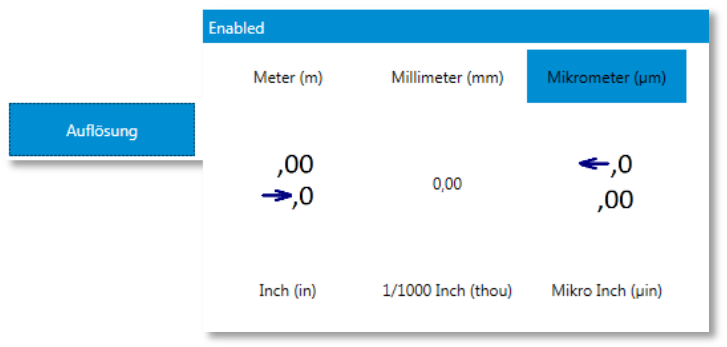

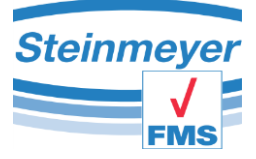

## *7.2.4.3 Menü Raster*

**Hinweis**: Änderungen in diesem Menü sollten gewissenhaft vorgenommen werden!

Das angeschlossene Messsystem hat eine vom Hersteller festgelegte Signalperiode mit der das Messgerät die gemessene Länge richtig berechnen kann. Der hier einzutragende Wert ist schon vorkonfiguriert bzw. wird vom Hersteller mitgeteilt. Stellt das Messsystem eine Referenz zur Verfügung, kann diese auch aktiviert werden

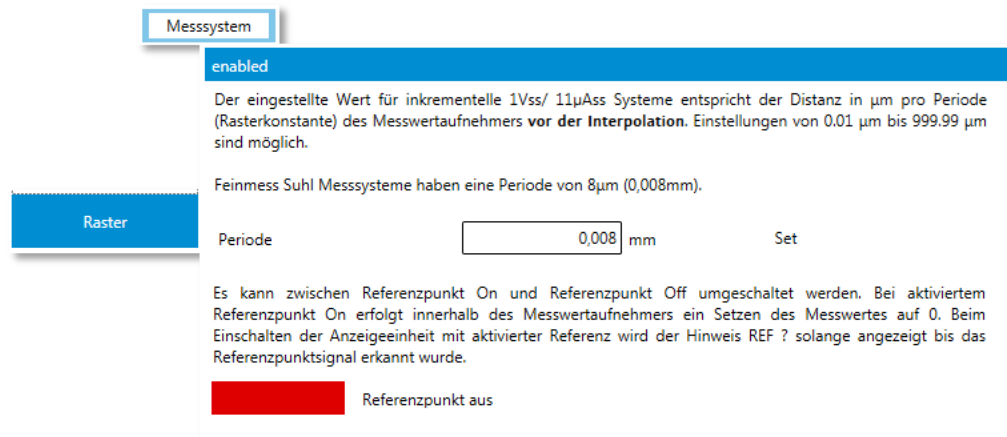

**Achtung**: In der Anwendung als MFP30 sowie MFP100 muss die Referenzpunktfunktion für das Messsystem deaktiviert sein. Diese Funktion darf nur vom eingewiesenen Fachpersonal der Feinmess Suhl GmbH benutzt werden.

Der Kanal X2 ist für analoge Inkrementalsysteme konzipiert somit wird hier das Raster des Messsystems direkt angegeben da die Interpolation in der PU41motion stattfindet. Zusätzlich kann hier ein vorhandener Referenzpunkt für spezielle Messaufgaben aktiviert werden. Um im laufenden Betrieb das Inkrementalsystem am Kanal X2 wechseln zu können wird das zurücksetzen vom Fehlerspeicher unterstützt. **Bitte beachten Sie das beim zurücksetzen auch der Messwert zurückgesetzt wird.**

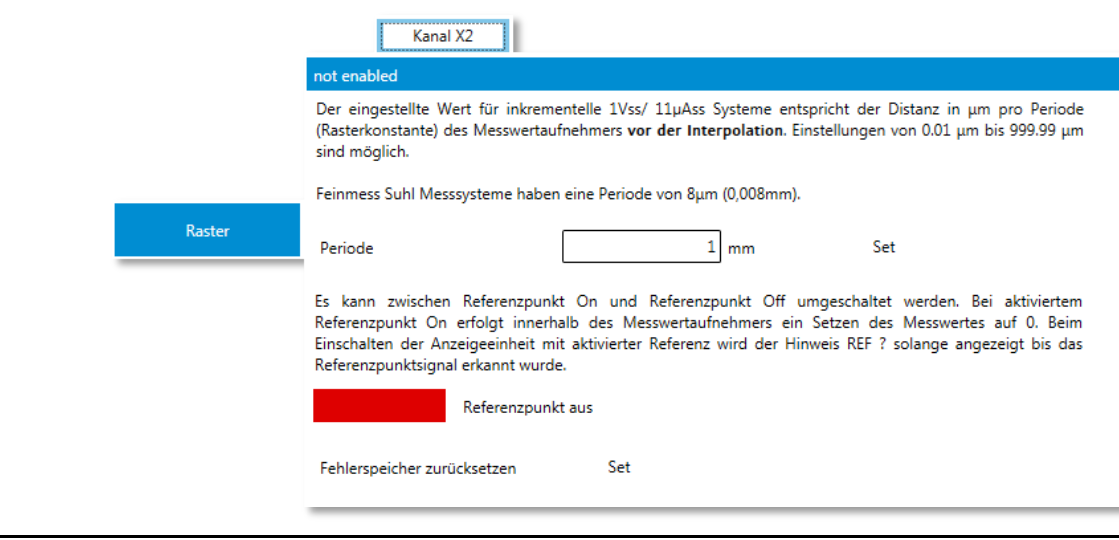

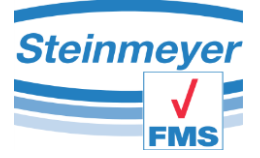

Die Kanäle Y1 und Y2 sind für digitale Inkrementalsysteme konzipiert. Hier muss das Raster angegeben werden welches das System ausgibt. Das heißt es ist der kleinste Messschritt anzugeben da bei solchen Systemen die Interpolation nicht von der PU41motion durchgeführt wird sondern vom anzuschließenden Messsystem direkt.

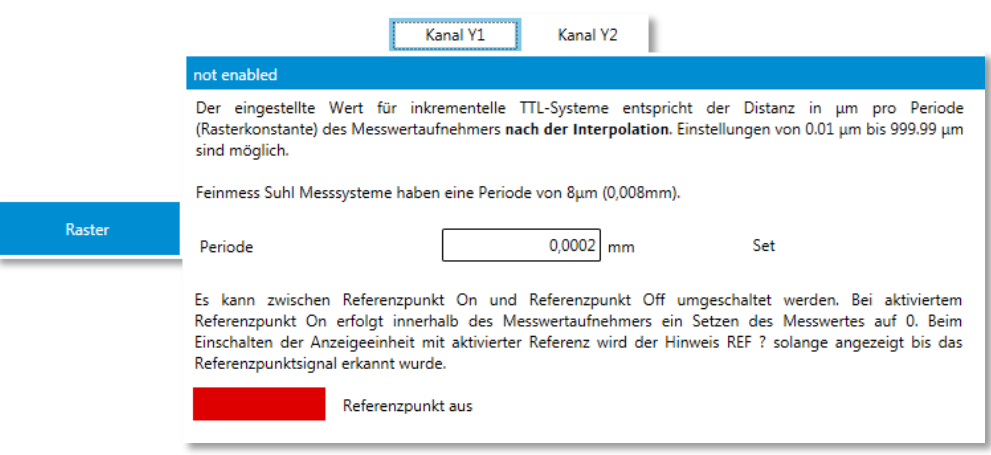

# *7.2.4.4 Menü "Stützpunktkorrektur"*

**Achtung**! Dieser Menüpunkt ist Passwortgeschützt und nur von eingewiesenen Fachpersonal der Feinmess Suhl GmbH zu bedienen. Durch Falschbedienung kann das komplette Messsystem unbrauchbar werden.

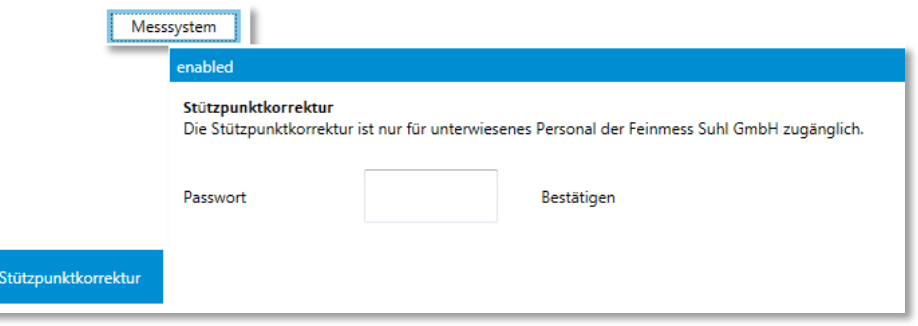

Dieses Menü ist nur im Kanal "Messsystem" erreichbar, da hiermit auf die Genauigkeit des Messsystems Einfluss genommen wird.

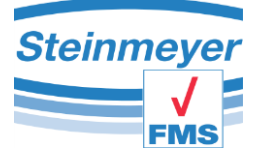

Nach Eingabe des korrekten Passwortes und dessen Bestätigung öffnet sich ein weiteres Anwendungsfenster.

Die Stützpunktkorrektur ist

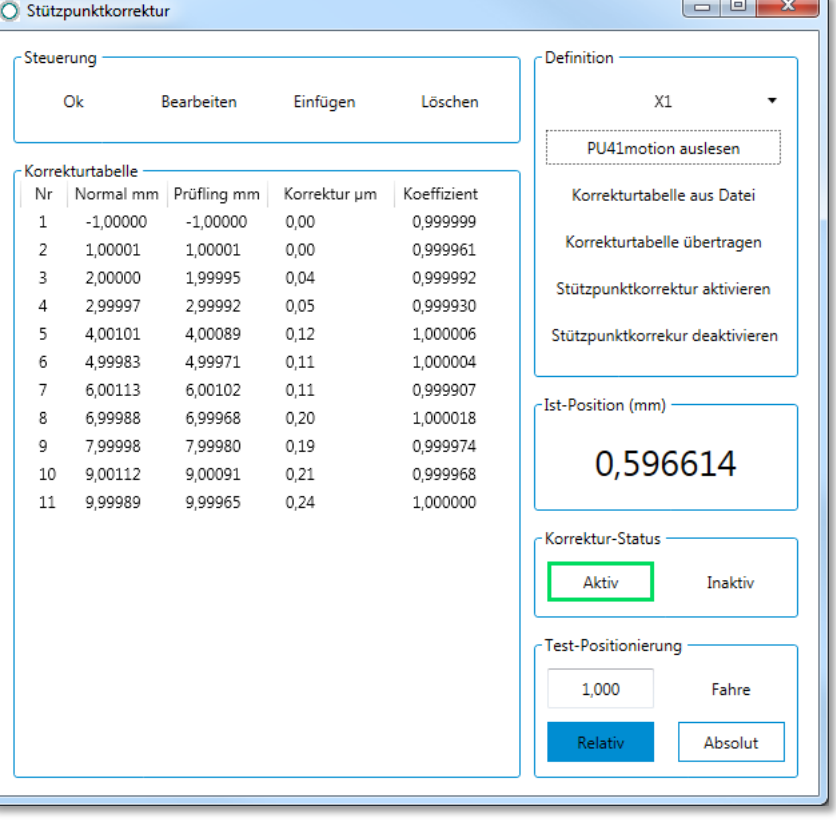

eine sehr komplexe Berechnung welche mit einem sehr aufwendigen Messverfahren ermittelt werden muss.

Hierzu kann ein separat erhältliches Dokument angefragt werden.

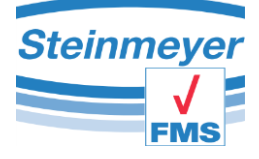

# <span id="page-45-0"></span>**7.3 Menüaufbau**

# <span id="page-45-1"></span>**7.3.1 Einstellungen PU42 (EMP)**

## - **Allgemein**

- o Externer Trigger
	- **Print Mode ( Push, Latch)**
	- Externer Trigger (Print, Zero, etc....)
- o Excel Transfer
	- Automatik/Manuell
		- Trigger (Manuell, Taste F9, Timer, Etc…)
	- Zeilenadresse (Startpunkt der Datenaufzeichnung)
- o Temperatur
	- T1 -> unterer Grenzwert, oberer Grenzwert
	- T2 -> unterer Grenzwert, oberer Grenzwert
	- T3 -> unterer Grenzwert, oberer Grenzwert
	- Öffnen des Temperaurmessfensters
- o Service
	- Servicemode -> nur für Fachpersonal zugänglich!
- o Werkseinstellungen
	- Werkszustand herstellen -> nur für Fachpersonal zugänglich!
	- Start Menü -> Startverhalten zurücksetzen

#### - **Kanal**

- o Definition
	- **Faktor**
	- **Toleranz, untere sowie obere**
- o Auflösung
	- **Messeinheit** 
		- metrisch(Meter, Millimeter, Mikrometer)
		- imperial(Inch, Thou, Mikro-Inch)
	- Genauigkeit (Anzahl Dezimalstellen)
- o Kalibrierung

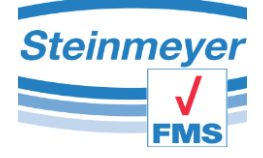

## <span id="page-46-0"></span>**7.3.2 Einstellungen PU41 (KLM & LM)**

#### - **Allgemein**

- o Digitale Messmittel
	- Typauswahl (Sylvac simpl., dupl., IBR\_md1, etc.)
	- Öffnen des Digitalmessfenster
- o Externer Trigger
	- **Print Mode ( Push, Latch)**
	- Externer Trigger (Print, Zero, etc....)
- o Excel Transfer
	- Automatik/Manuell
		- Trigger (Manuell, Taste F9, Timer, Etc…)
	- Zeilenadresse (Startpunkt der Datenaufzeichnung)
	- Exportdaten (Messwertauswahl ..)
- o Temperatur
	- T1 -> unterer Grenzwert, oberer Grenzwert
	- T2 -> unterer Grenzwert, oberer Grenzwert
	- T3 -> unterer Grenzwert, oberer Grenzwert
	- Öffnen des Temperaurmessfensters
- o Service
	- Servicemode -> nur für Fachpersonal zugänglich!
- o Werkseinstellungen
	- Werkszustand herstellen -> nur für Fachpersonal zugänglich!
	- Start Menü -> Startverhalten zurücksetzen

## - **Kanal X1**

- o Messkanal aktiv | inaktiv
- o Definition
	- **Achsenbezeichnung anpassen**
	- **Presetwert**
	- **Faktor**
	- **Kanalverknüpfung**
	- **Toleranz, untere sowie obere**
- o Auflösung
	- **Messeinheit** 
		- metrisch(Meter, Millimeter, Mikrometer)
		- imperial(Inch, Thou, Mikro-Inch)
	- Genauigkeit (Anzahl Dezimalstellen)
- o Raster
	- Rasterkonstante des inkrementalen Messsystems
	- Referenzpunkt aktiv | inaktiv
- o Messart/Tasterkonstanten
	- **Innenmessung**
	- **-** Außenmessung

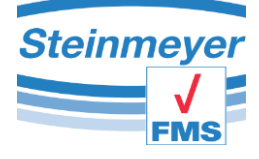

- o Stützpunktkorrektur
	- Nur für Fachpersonal zugänglich!

## - **Kanal Y1 und Kanal Y2 (nur LM)**

- o Messkanal aktiv | inaktiv
- o Definition
	- Achsenbezeichnung anpassen
	- **Faktor**
	- **Kanalverknüpfung**
	- **Toleranz, untere sowie obere**
- o Auflösung
	- **Messeinheit** 
		- metrisch(Meter, Millimeter, Mikrometer)
		- imperial(Inch, Thou, Mikro-Inch)
	- Genauigkeit (Anzahl Dezimalstellen)
- o Raster
	- Rasterkonstante des inkrementalen Messsystems
	- Referenzpunkt aktiv | inaktiv
- **Kanal A**
	- o Messkanal aktiv | inaktiv
	- o Definition
		- Achsenbezeichnung anpassen
		- **Faktor**
		- **Kanalverknüpfung**
		- **Toleranz, untere sowie obere**
	- o Auflösung
		- **Messeinheit** 
			- metrisch(Meter, Millimeter, Mikrometer)
			- imperial(Inch, Thou, Mikro-Inch)
		- Genauigkeit (Anzahl Dezimalstellen)
	- o Kalibrierung
		- Verstärkungsfaktor anpassen

## <span id="page-48-0"></span>**7.3.3 Einstellungen PU41motion (MFP30 & MFP100)**

#### - **Allgemein**

- o Motorparameter
	- **Modus Schnelligkeit/Genauigkeit**
	- Geschwindigkeit, Beschleunigung, Positioniergenauigkeit
- o Digitale Messmittel
	- Typauswahl (Sylvac simpl., dupl., IBR\_md1, etc.)
	- Öffnen des Digitalmessfenster
- o Excel Transfer
	- Automatik/Manuell
		- **•** Trigger (Manuell, Taste F9, Timer, etc.)
	- Zeilenadresse (Startpunkt der Datenaufzeichnung)
	- Exportdaten (Messwertauswahl ..)
- o Temperatur
	- T1 -> unterer Grenzwert, oberer Grenzwert
	- T2 -> unterer Grenzwert, oberer Grenzwert
	- T3 -> unterer Grenzwert, oberer Grenzwert
	- Öffnen des Temperaurmessfensters
- o Service
	- Servicemode -> nur für Fachpersonal zugänglich!
- o Werkseinstellungen
	- Werkszustand herstellen -> nur für Fachpersonal zugänglich!
	- Start Menü -> Startverhalten zurücksetzen

## - **Messsystem**

- o Definition
	- **Presetwert**
	- **Faktor**
	- **Kanalverknüpfung**
	- **Toleranz, untere sowie obere**
- o Auflösung
	- **Messeinheit** 
		- metrisch(Meter, Millimeter, Mikrometer)
		- imperial(Inch, Thou, Mikro-Inch)
	- Genauigkeit (Anzahl Dezimalstellen)
- o Raster
	- Rasterkonstante des inkrementalen Messsystems
	- Referenzpunkt aktiv | inaktiv
- o Stützpunktkorrektur
	- Nur für Fachpersonal zugänglich!
- **Kanal X2 & Y1 & Y2**
	- o Messkanal aktiv | inaktiv
	- o Definition

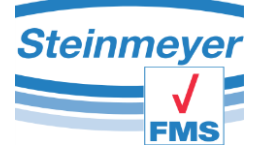

- **Faktor**
- **Kanalverknüpfung**
- **Toleranz, untere sowie obere**
- o Auflösung
	- **Messeinheit** 
		- metrisch(Meter, Millimeter, Mikrometer)
		- imperial(Inch, Thou, Mikro-Inch)
	- Genauigkeit (Anzahl Dezimalstellen)
- o Raster
	- Rasterkonstante des inkrementalen Messsystems
	- Referenzpunkt aktiv | inaktiv
	- Fehlerspeicher zurücksetzen (nur Kanal X2!)